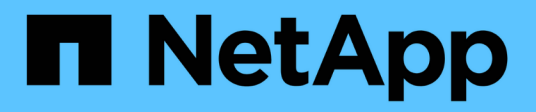

# **MLOps**용 **AWS FSx for NetApp ONTAP(FSxN**

NetApp Solutions

NetApp April 20, 2024

This PDF was generated from https://docs.netapp.com/ko-kr/netappsolutions/ai/mlops\_fsxn\_s3\_integration.html on April 20, 2024. Always check docs.netapp.com for the latest.

# 목차

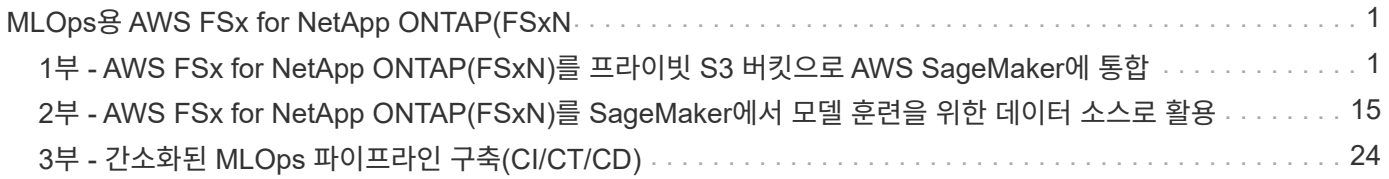

# <span id="page-2-0"></span>**MLOps**용 **AWS FSx for NetApp ONTAP(FSxN**

• 작성자: \* Jian Jian(Ken), NetApp 수석 데이터 및 응용 과학자

이 섹션에서는 FSxN을 사용한 MLOps 파이프라인 구축에 대한 종합적인 단계별 안내를 제공하여 AI 인프라 개발의 실제 적용 사례를 자세히 설명합니다. 세 가지 포괄적인 예시로 구성된 이 강력한 데이터 관리 플랫폼을 통해 MLOps 요구 사항을 충족할 수 있습니다.

이 문서에서는 다음 사항에 중점을 둡니다.

1. ["1](#page-2-1)[부](#page-2-1) [- AWS FSx for NetApp ONTAP\(FSxN\)](#page-2-1)[를](#page-2-1) [프라이빗](#page-2-1) [S3](#page-2-1) [버킷으로](#page-2-1) [AWS SageMaker](#page-2-1)[에](#page-2-1) [통합](#page-2-1)["](#page-2-1)

2. ["2](#page-16-0)[부](#page-16-0) [- AWS FSx for NetApp ONTAP\(FSxN\)](#page-16-0)[를](#page-16-0) [SageMaker](#page-16-0)[에서](#page-16-0) [모델](#page-16-0) [훈련을](#page-16-0) [위한](#page-16-0) [데이터](#page-16-0) [소스로](#page-16-0) [활용](#page-16-0)["](#page-16-0)

3. ["3](#page-25-0)[부](#page-25-0) [-](#page-25-0) [간소화된](#page-25-0) [MLOps](#page-25-0) [파이프라인](#page-25-0) [구축](#page-25-0)[\(CI/CT/CD\)"](#page-25-0)

이 섹션을 마치면 FSxN을 사용하여 MLOps 프로세스를 간소화하는 방법을 확실히 이해할 수 있게 됩니다.

# <span id="page-2-1"></span>**1**부 **- AWS FSx for NetApp ONTAP(FSxN)**를 프라이빗 **S3** 버킷으로 **AWS SageMaker**에 통합

• 작성자: \* Jian Jian(Ken), NetApp 수석 데이터 및 응용 과학자

소개

SageMaker를 예로 사용하는 이 페이지에서는 FSxN을 전용 S3 버킷으로 구성하는 방법에 대한 지침을 제공합니다.

FSxN에 대한 자세한 내용은 이 프레젠테이션[\("](http://youtube.com/watch?v=mFN13R6JuUk)[비디오](http://youtube.com/watch?v=mFN13R6JuUk) [링크](http://youtube.com/watch?v=mFN13R6JuUk)["\)](http://youtube.com/watch?v=mFN13R6JuUk)

사용 설명서

서버 생성

**SageMaker** 전자 필기장 인스턴스를 만듭니다

1. AWS 콘솔을 엽니다. 검색 패널에서 SageMaker를 검색하고 서비스 \* Amazon SageMaker \* 를 클릭합니다.

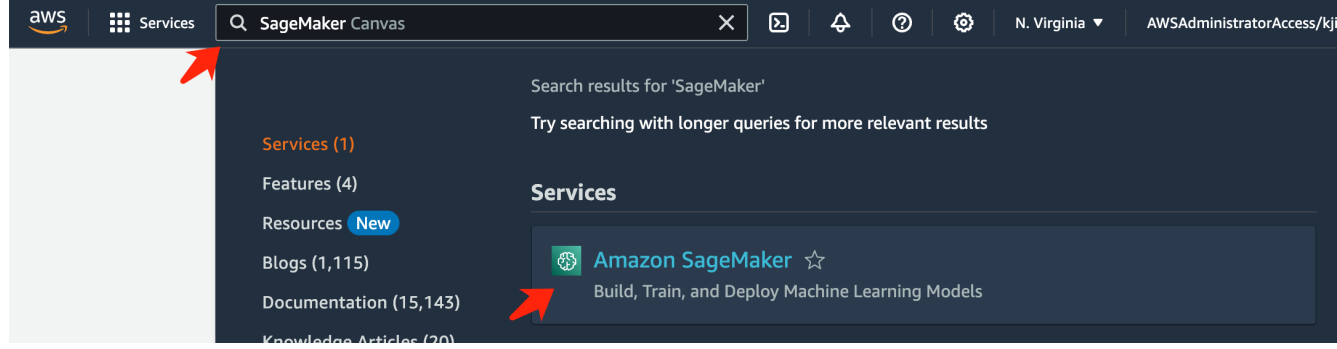

2. 노트북 탭에서 \* 노트북 인스턴스 \* 를 열고 주황색 버튼 \* 노트북 인스턴스 만들기 \* 를 클릭합니다.

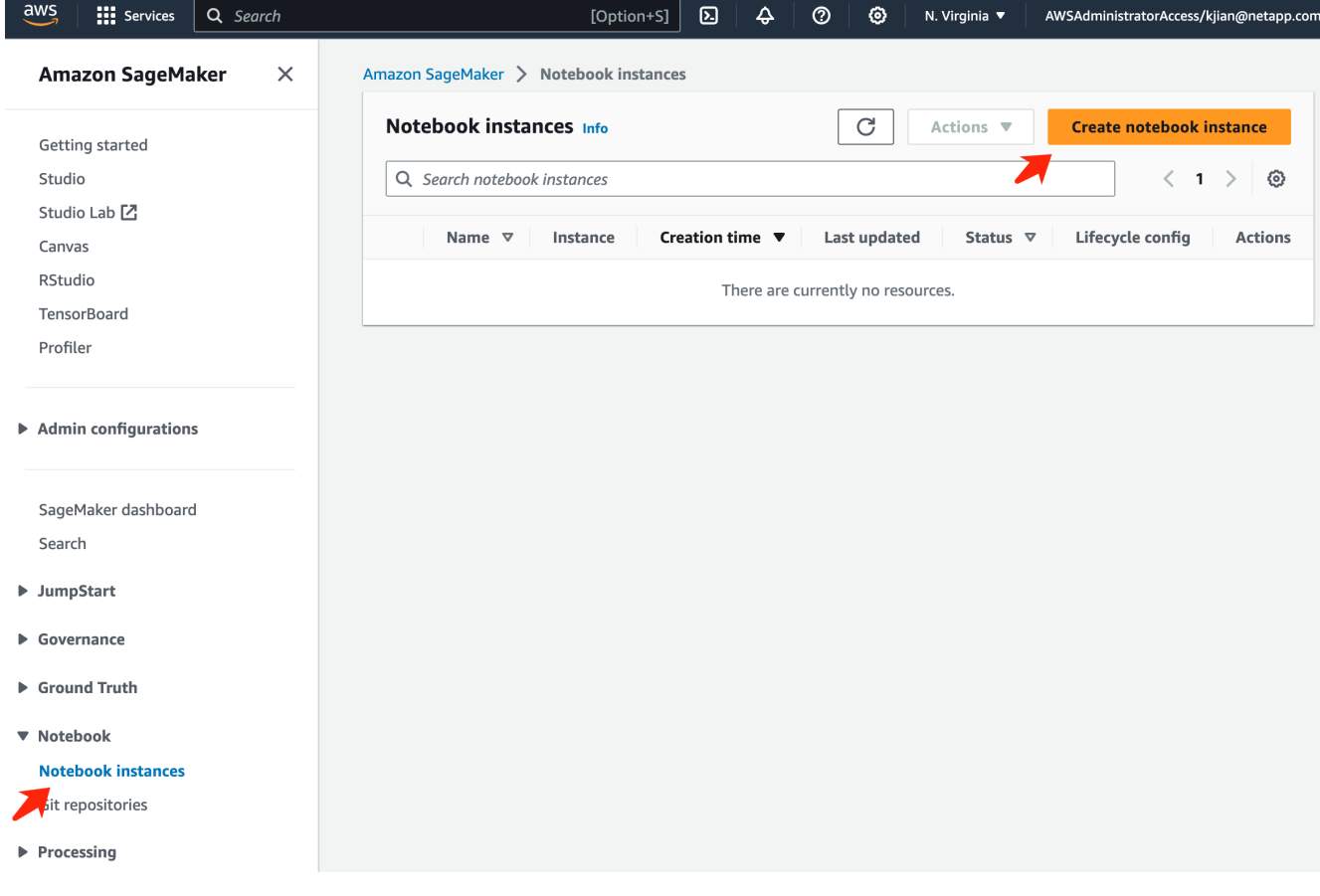

3. 생성 페이지에서

노트북 인스턴스 이름 \* 을 입력합니다 네트워크 \* 패널을 확장합니다 다른 항목을 기본값으로 두고 \* VPC \*, \* 서브넷 \* 및 \* 보안 그룹 \* 을 선택합니다. (이 \* VPC \* 및 \* 서브넷 \* 은 나중에 FSxN 파일 시스템을 생성하는 데 사용됩니다.) 오른쪽 아래에 있는 주황색 버튼 \* 노트북 인스턴스 만들기 \* 를 클릭합니다.

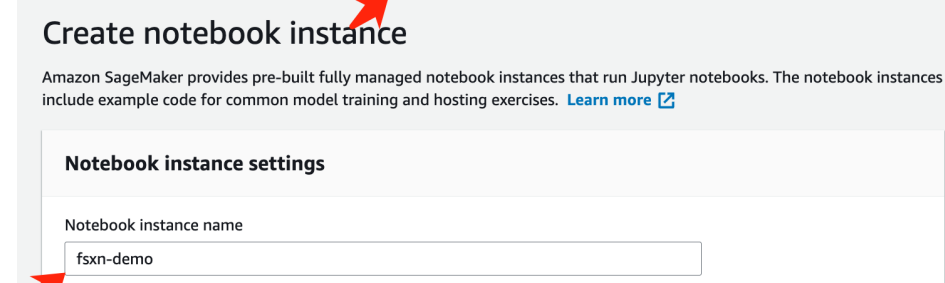

Amazon SageMaker > Notebook instances > Create notebook instance

,<br>Maximum of 63 alphanumeric characters. Can include hyphens (-), but not spaces. Must be unique within your account in an AWS Region.

 $\overline{\mathbf{v}}$ 

 $\overline{\phantom{a}}$ 

 $\overline{\mathbf{v}}$ 

 $\overline{\mathbf{v}}$ 

 $\blacktriangledown$ 

 $\overline{\mathbf{v}}$ 

 $\bar{\mathbf{v}}$ 

 $\bar{\mathbf{v}}$ 

Notebook instance type ml.t3.medium Elastic Inference Learn more [2] none Platform identifier Learn more [2]

Amazon Linux 2, Jupyter Lab 3

 $\blacktriangleright$  Additional configuration

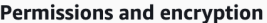

IAM role

... . . . . . . . .<br>Notebook instances require permissions to call other services including SageMaker and S3. Choose a role or let us create a role with the<br>AmazonSageMakerFullAccess IAM policy attached.

AmazonSageMakerServiceCatalogProductsUseRole

Create role using the role creation wizard [Z]

Root access - optional

C Enable - Give users root access to the notebook

 $\bigcirc$  Disable - Don't give users root access to the notebook Lifecycle configurations always have root access

Encryption key - optional<br>Encrypt your notebook data. Choose an existing KMS key or enter a key's ARN. No Custom Encryption

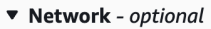

VPC - optional

Security group(s)

Default vpc-0df3956ab1fca2ec9 (172.31.0.0/16)

Subnet Choose a subnet in an availability zone supported by Amazon SageMaker.

subnet-00060df0d0f562672 (172.31.16.0/20) | us-east-1a

sg-0a39b3985770e9256 (default) X

Direct internet access

- C Enable Access the internet directly through Amazon SageMaker
- **Disable Access the internet through a VPC**<br>To train or host models from a notebook, you need internet access. To enable internet access, make<br>sure that your VPC has a NAT gateway and your security group allows outbound  $\bigcirc$  Disable - Access the internet through a VPC

Git repositories- optional

 $\triangleright$  Tags - optional

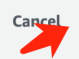

**Create notebook instance** 

1. AWS 콘솔을 엽니다. 검색 패널에서 FSX를 검색하고 서비스 \* FSx \* 를 클릭합니다.

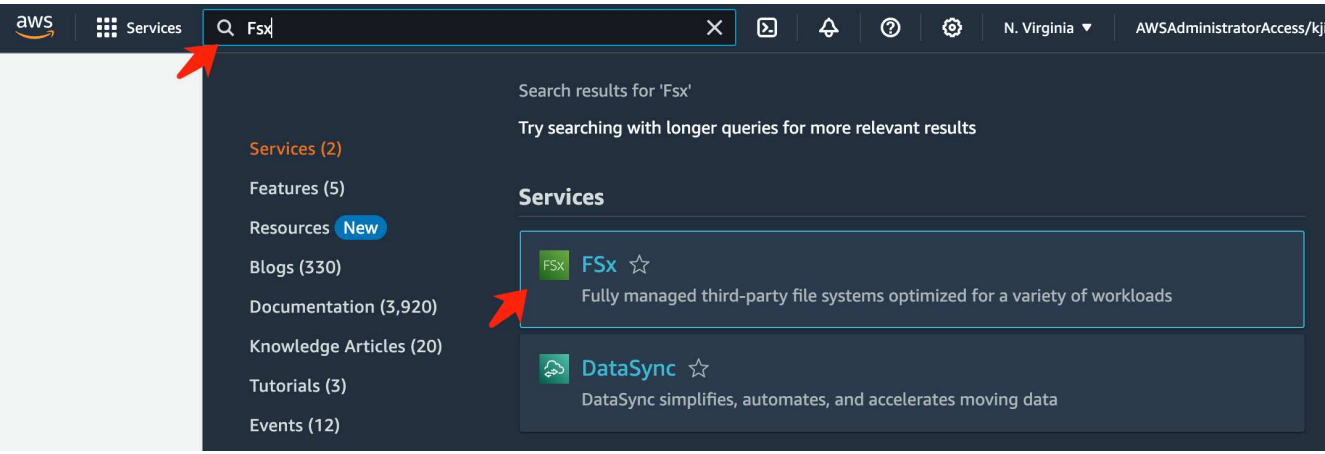

2. Create file system \* 을 클릭합니다.

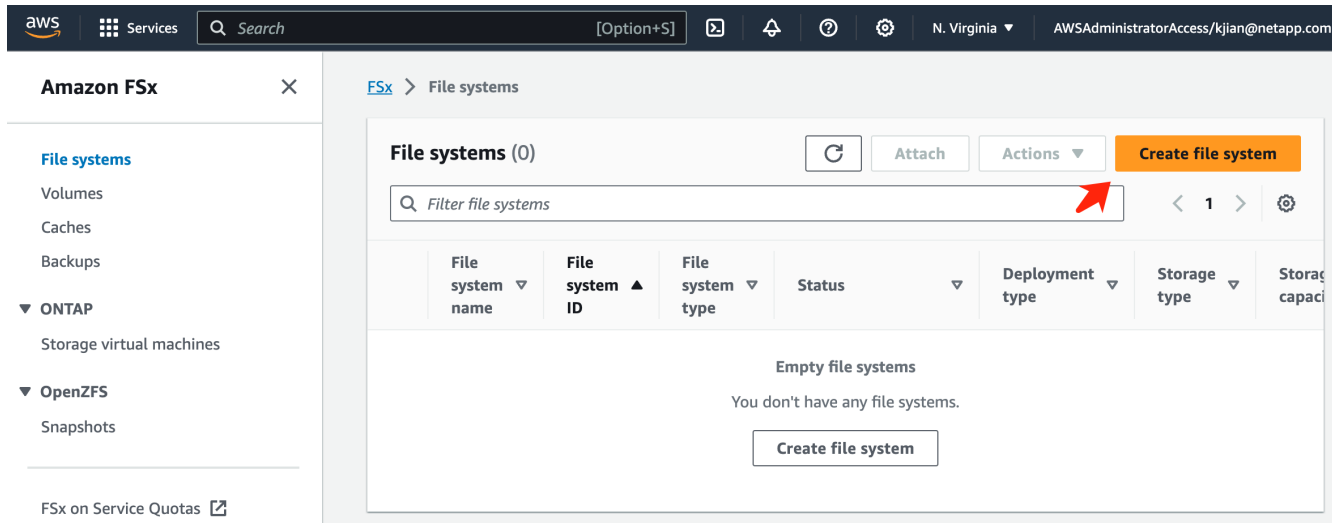

3. 첫 번째 카드 \* FSx for NetApp ONTAP \* 를 선택하고 \* Next \* 를 클릭합니다.

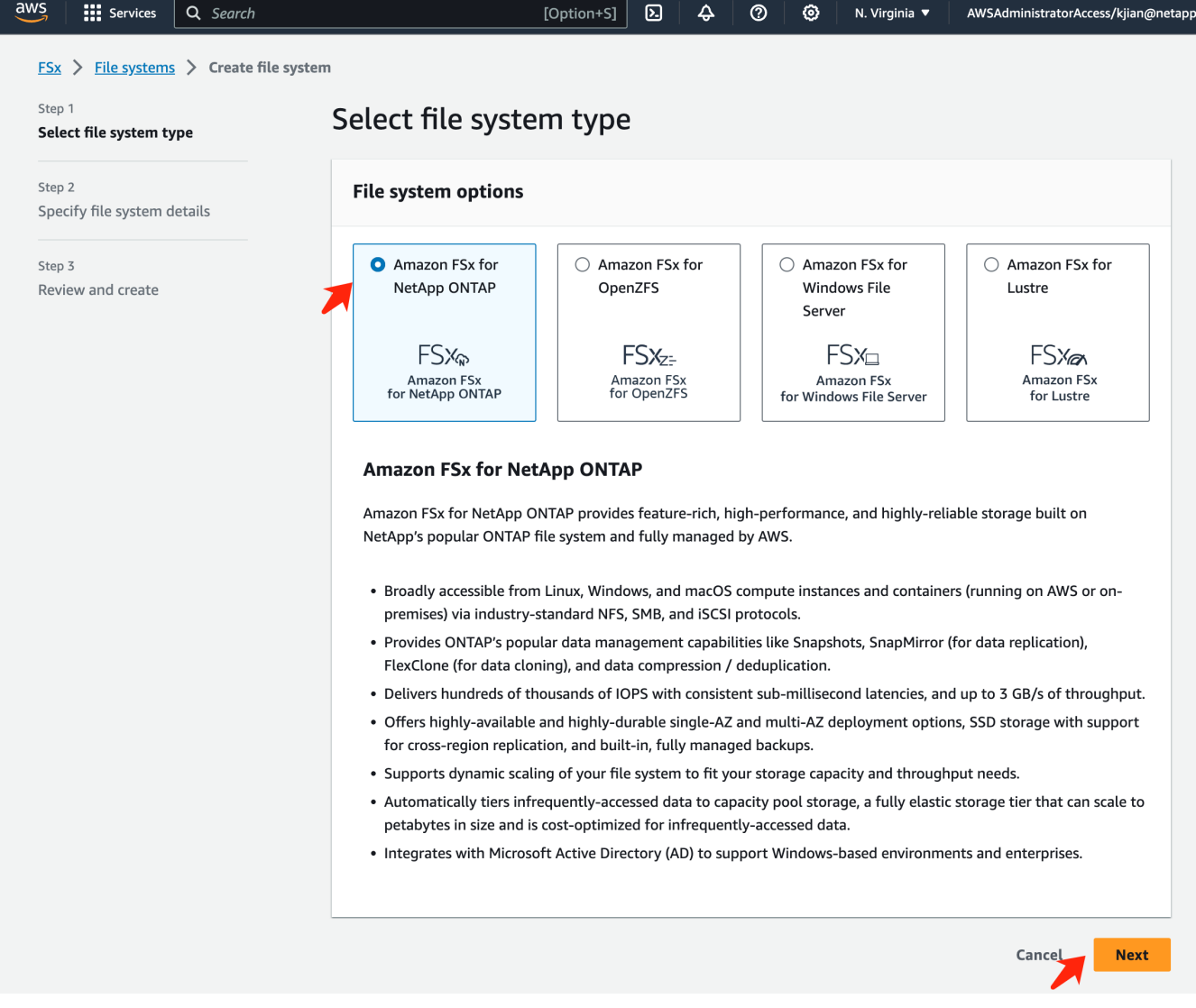

- 4. 세부 정보 구성 페이지
	- a. 표준 생성 \* 옵션을 선택합니다.

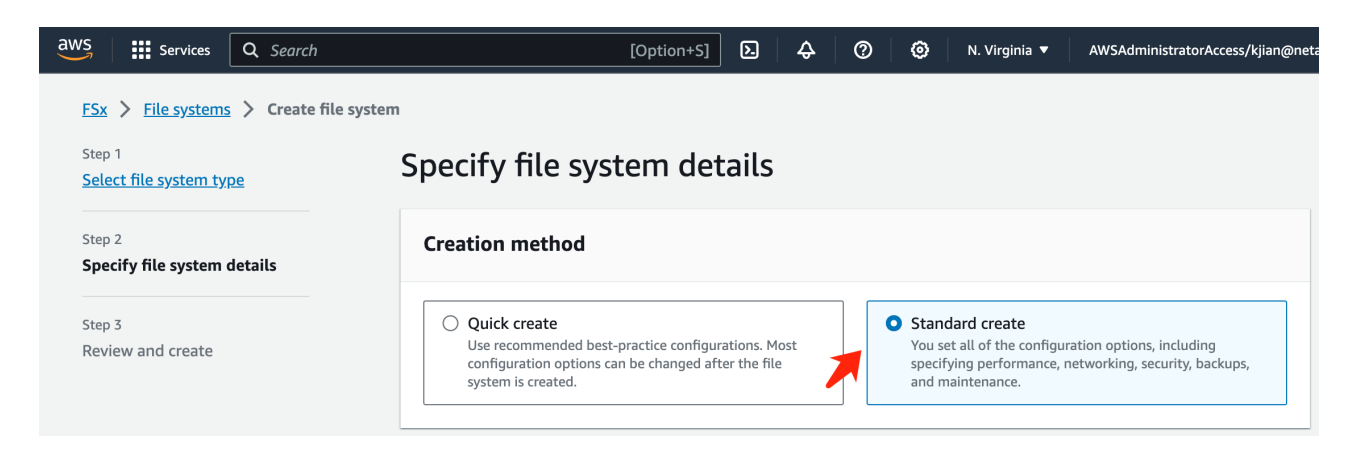

b. 파일 시스템 이름 \* 과 \* SSD 스토리지 용량 \* 을 입력합니다.

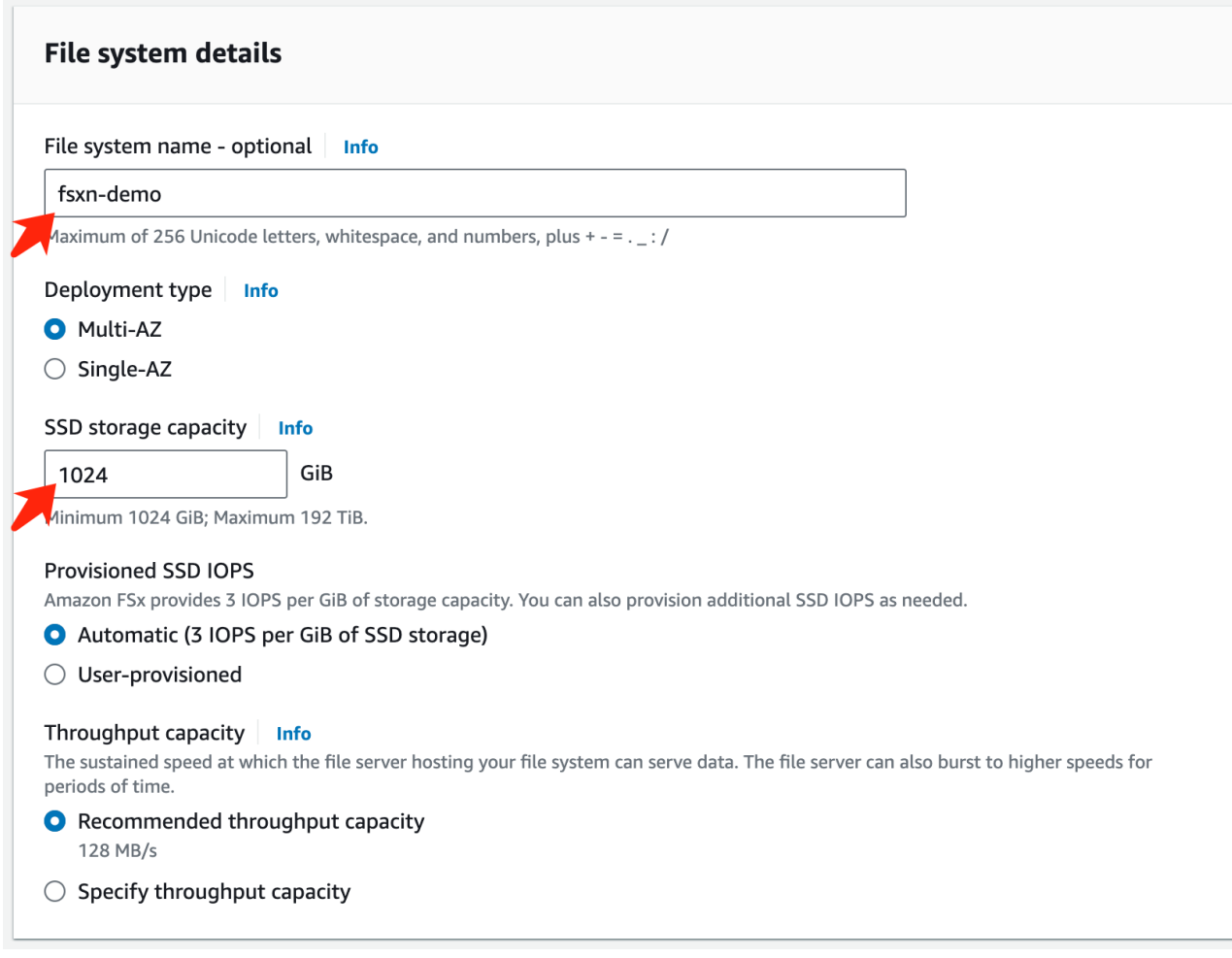

c. SageMaker Notebook \* 인스턴스와 동일한 \* VPC \* 및 \* 서브넷 \* 을 사용해야 합니다.

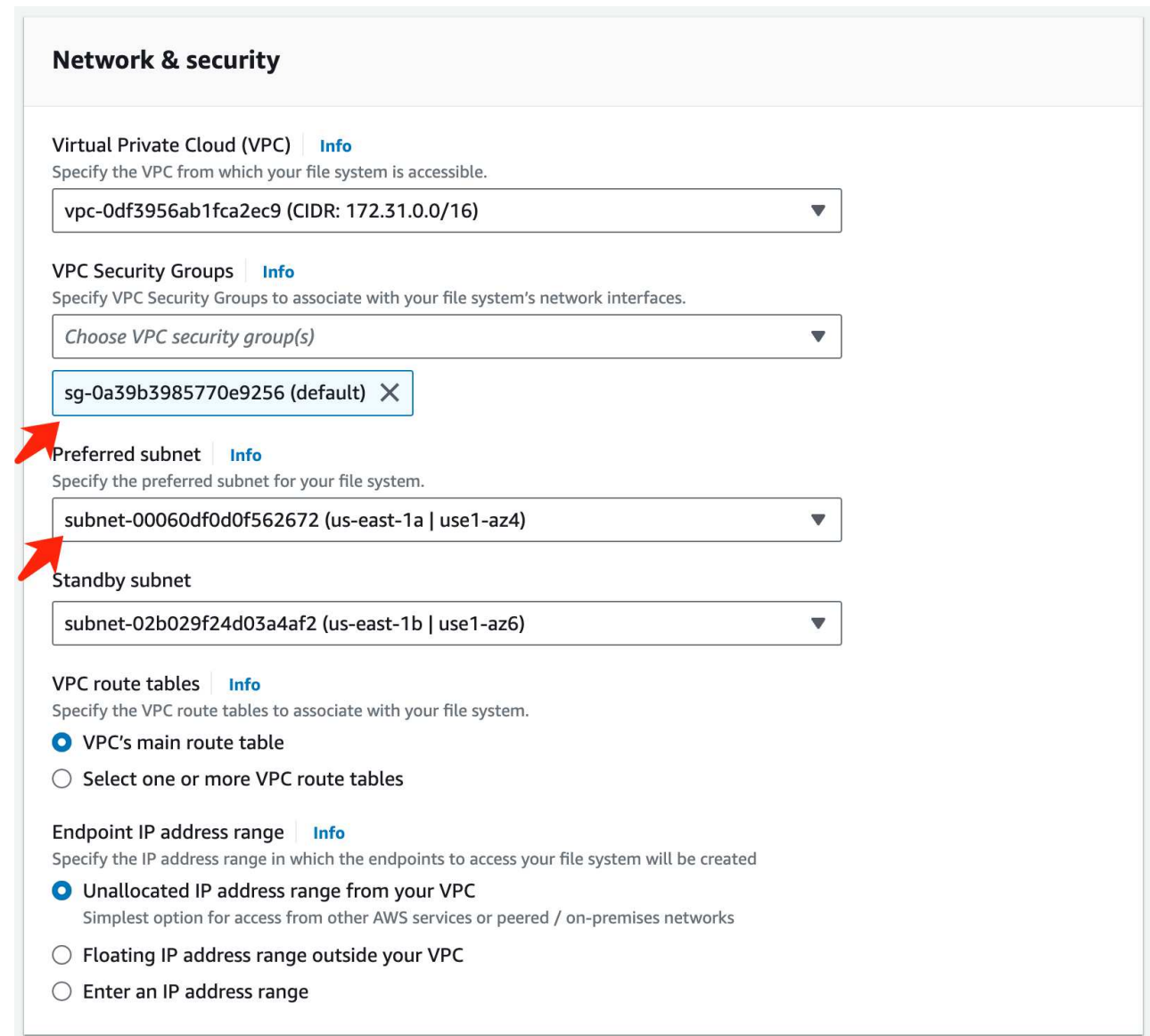

d. 스토리지 가상 머신 \* 이름을 입력하고 \* SVM(스토리지 가상 머신)에 대한 암호 \* 를 지정합니다.

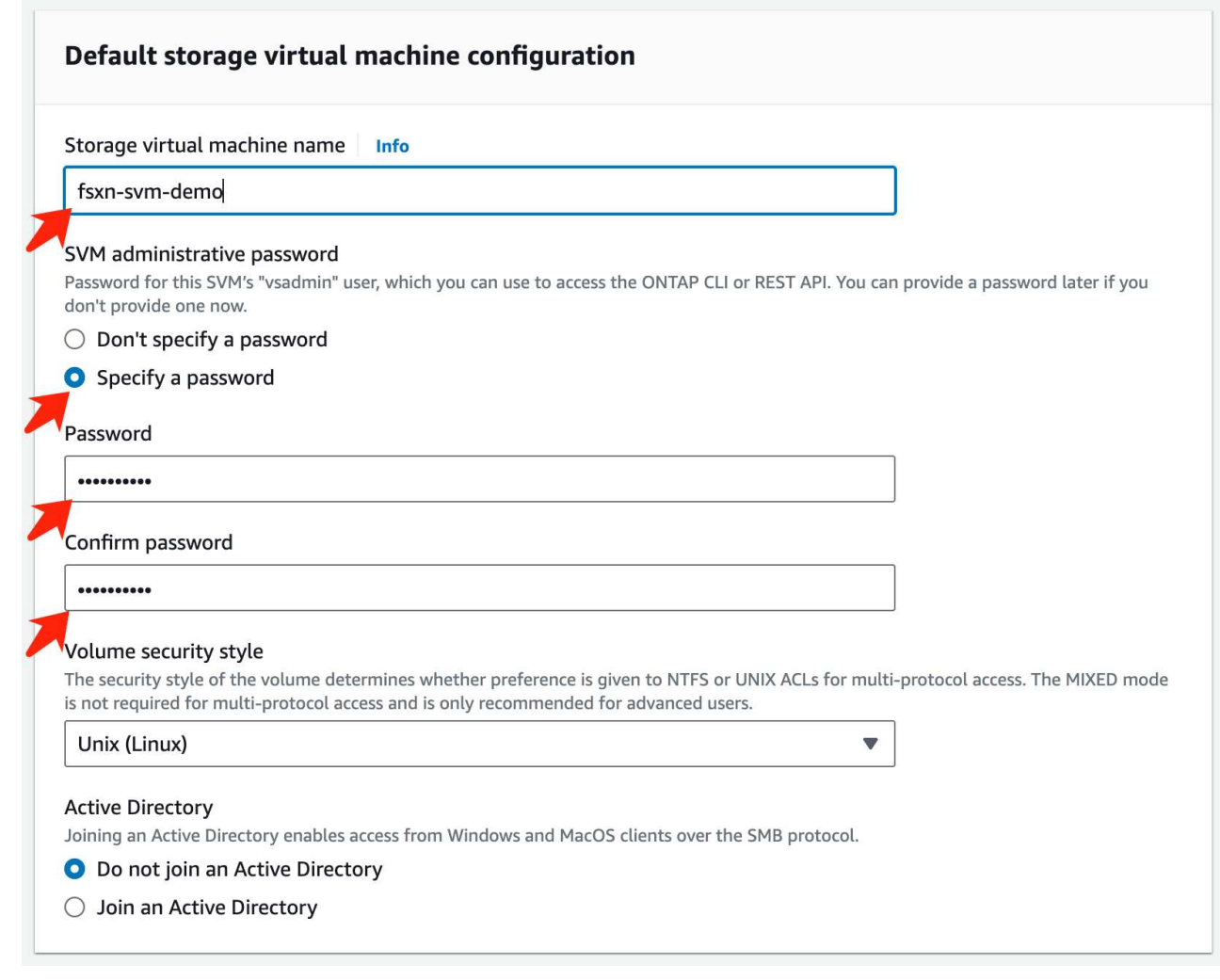

e. 다른 항목은 기본값으로 두고 오른쪽 하단에 있는 주황색 버튼 \* Next \* 를 클릭합니다.

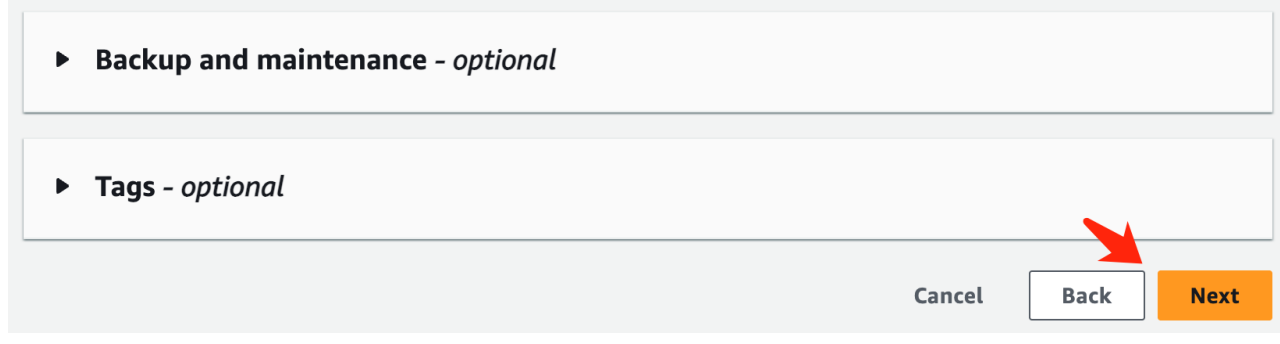

f. 검토 페이지 오른쪽 아래에 있는 주황색 버튼 \* 파일 시스템 생성 \* 을 클릭합니다.

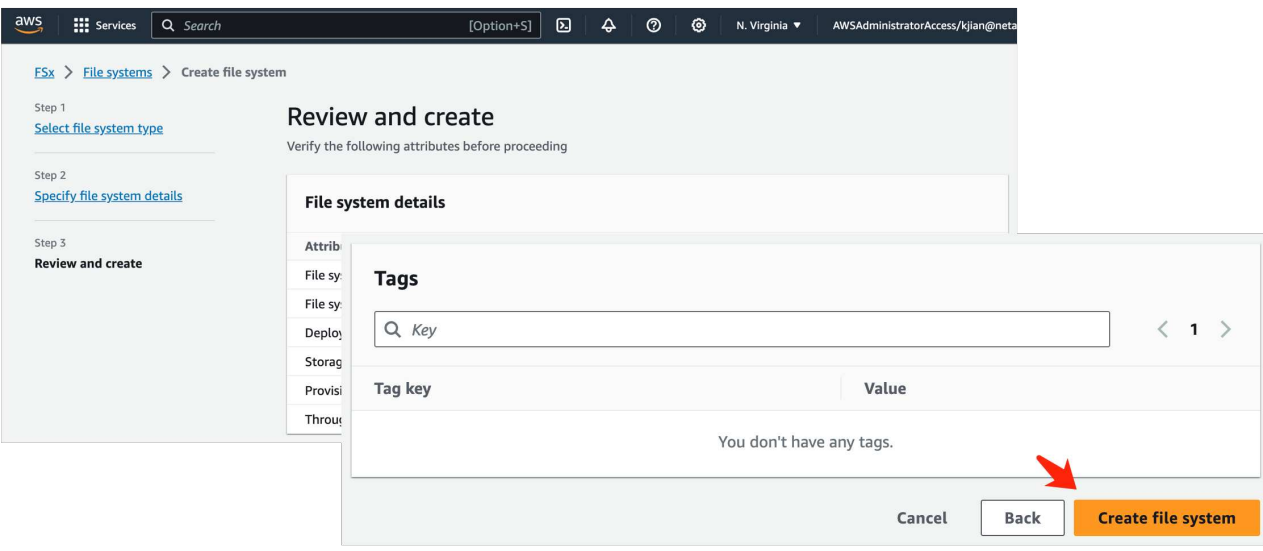

5. FSx 파일 시스템을 구동하는 데 약 \* 20-40분 \* 정도 걸릴 수 있습니다.

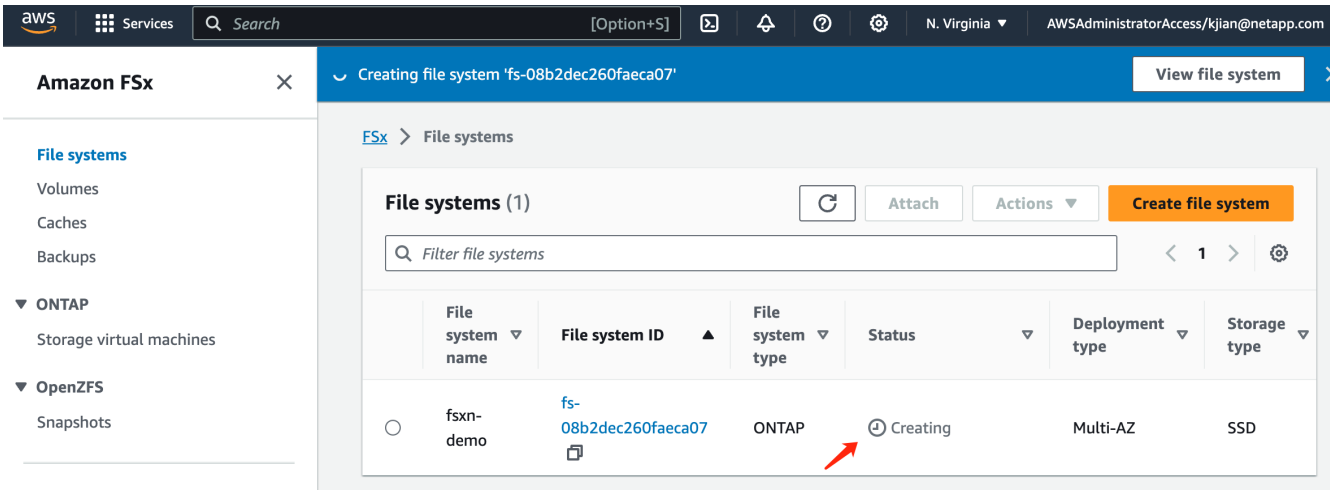

#### 서버 구성

#### **ONTAP** 구성

1. 생성된 FSx 파일 시스템을 엽니다. 상태가 \* 사용 가능 \* 인지 확인하십시오.

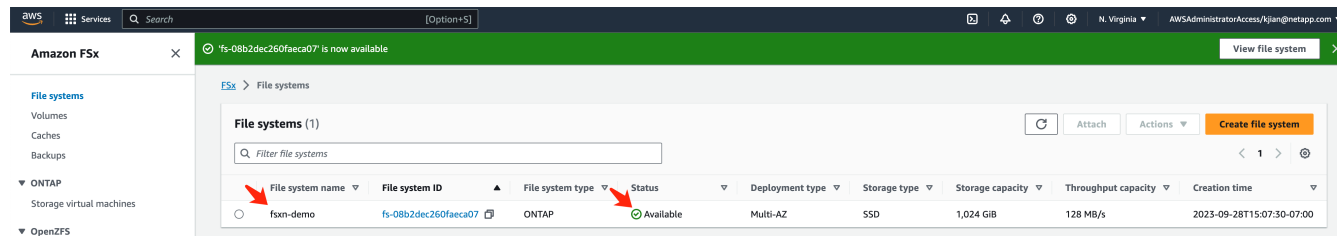

2. 관리 \* 탭을 선택하고 \* 관리 끝점 - IP 주소 \* 및 \* ONTAP 관리자 사용자 이름 \* 을 유지합니다.

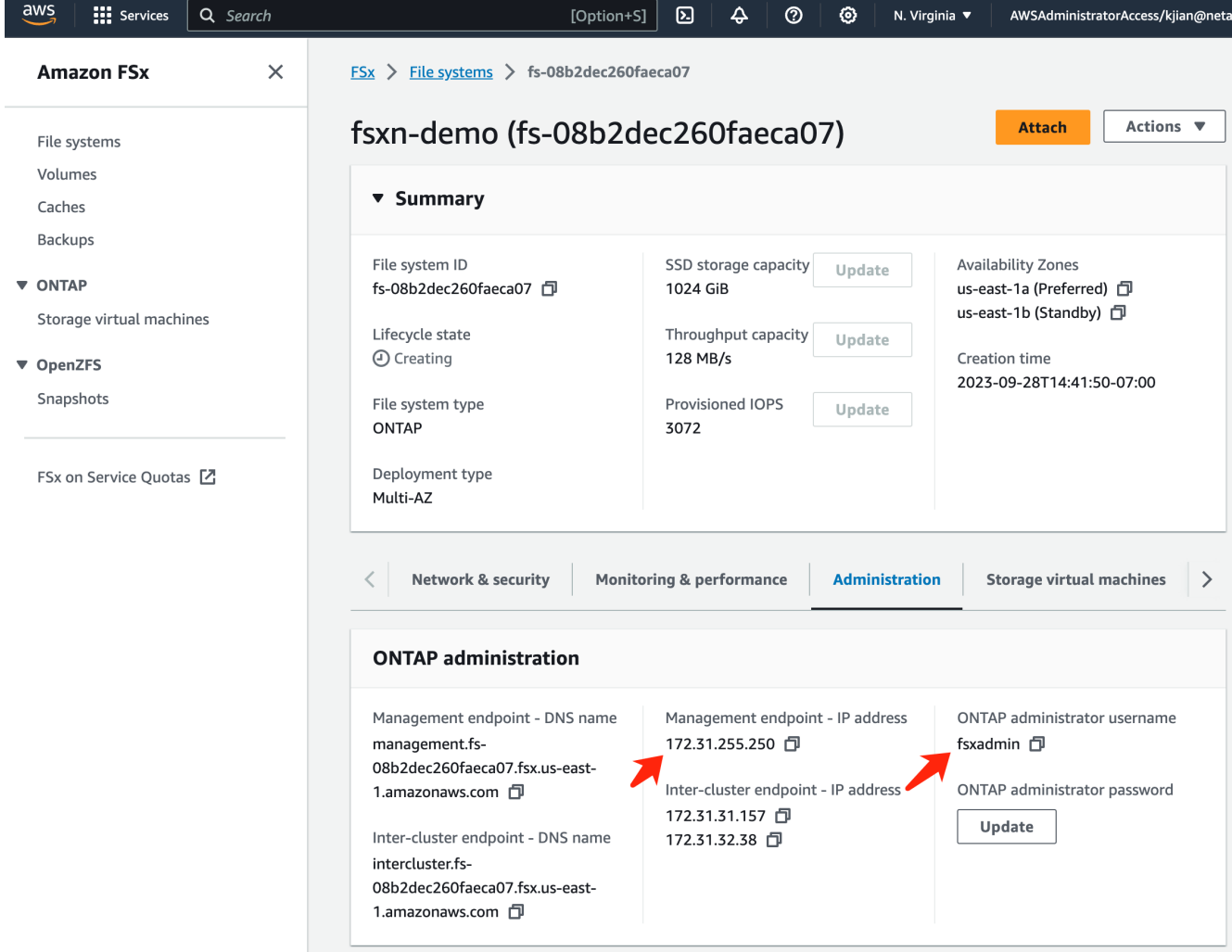

3. 생성된 \* SageMaker Notebook Instance \* 를 열고 \* Open JupyterLab \* 을 클릭합니다.

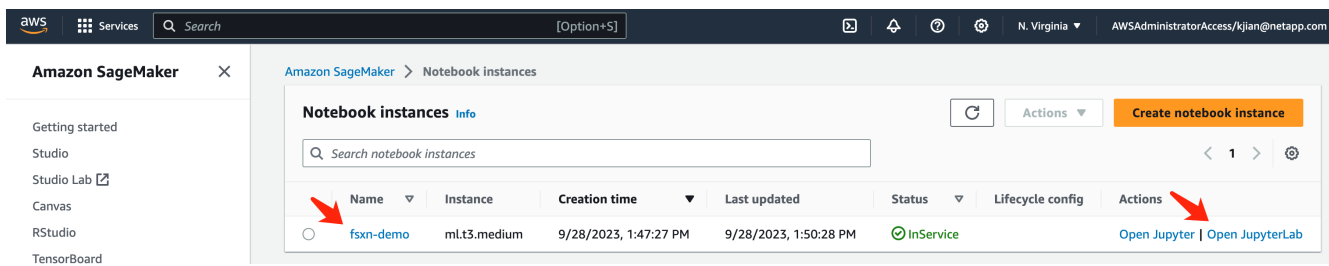

4. Jupyter Lab 페이지에서 새 \* Terminal \* 을 엽니다.

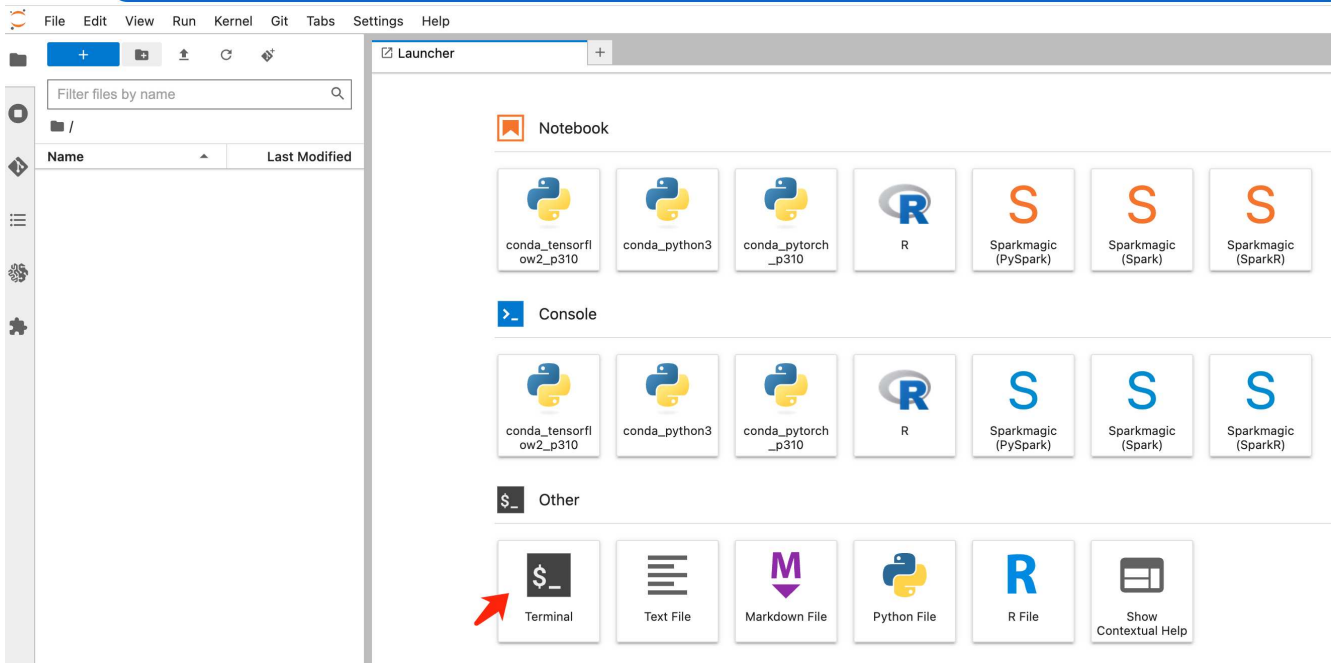

5. ssh 명령 ssh <admin 사용자 이름>@<ONTAP 서버 IP> 를 입력하여 FSxN ONTAP 파일 시스템에 로그인합니다. (2단계에서 사용자 이름과 IP 주소를 조회한다.) 스토리지 가상 머신 \* 을 생성할 때 사용한 암호를 사용하십시오.

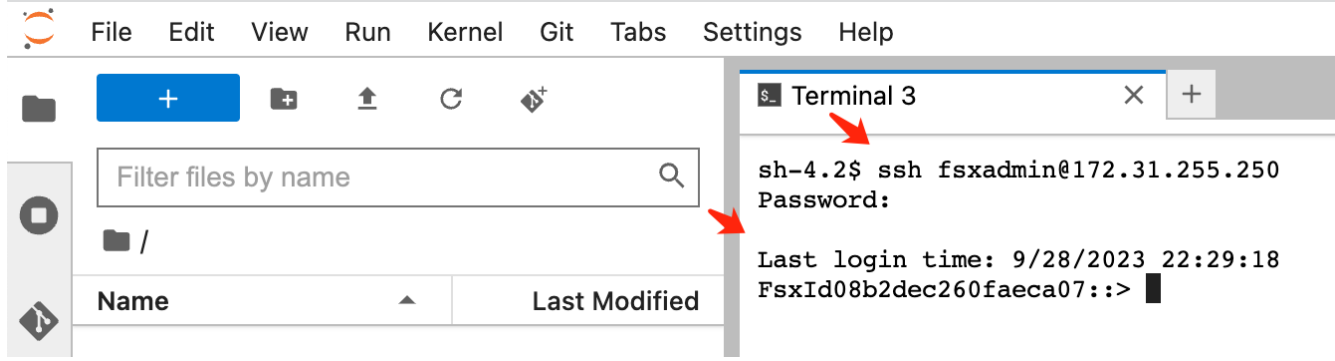

6. 명령을 다음 순서로 실행합니다.

FSxN 개인 S3 버킷 이름 \* 의 이름으로 \* fsxn-ONTAP \* 을 사용합니다. vserver \* 인수에 \* 스토리지 가상 머신 이름 \* 을 사용하십시오.

```
vserver object-store-server create -vserver fsxn-svm-demo -object-store
-server fsx_s3 -is-http-enabled true -is-https-enabled false
vserver object-store-server user create -vserver fsxn-svm-demo -user
s3user
vserver object-store-server group create -name s3group -users s3user
-policies FullAccess
vserver object-store-server bucket create fsxn-ontap -vserver fsxn-svm-
demo -type nas -nas-path /vol1
```
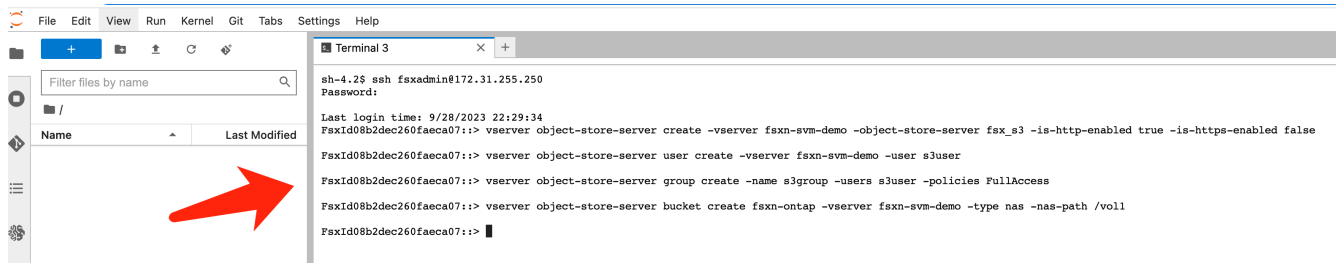

7. FSxN private S3에 대한 엔드포인트 IP 및 자격 증명을 검색하려면 다음 명령을 실행합니다.

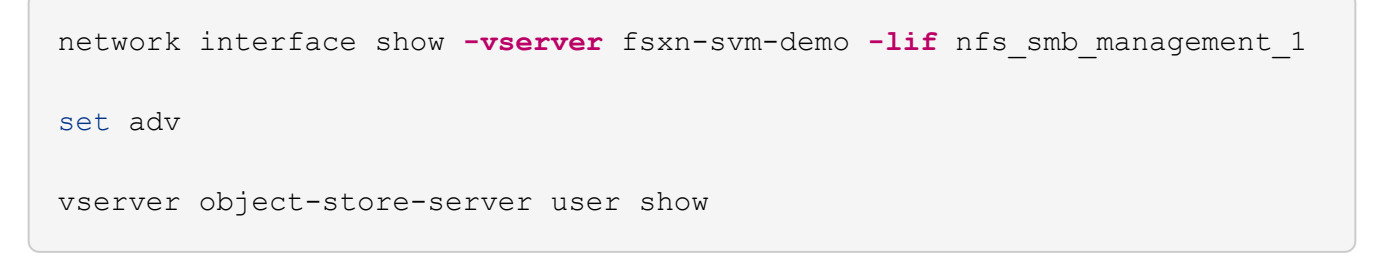

8. 나중에 사용할 수 있도록 끝점 IP 및 자격 증명을 유지합니다.

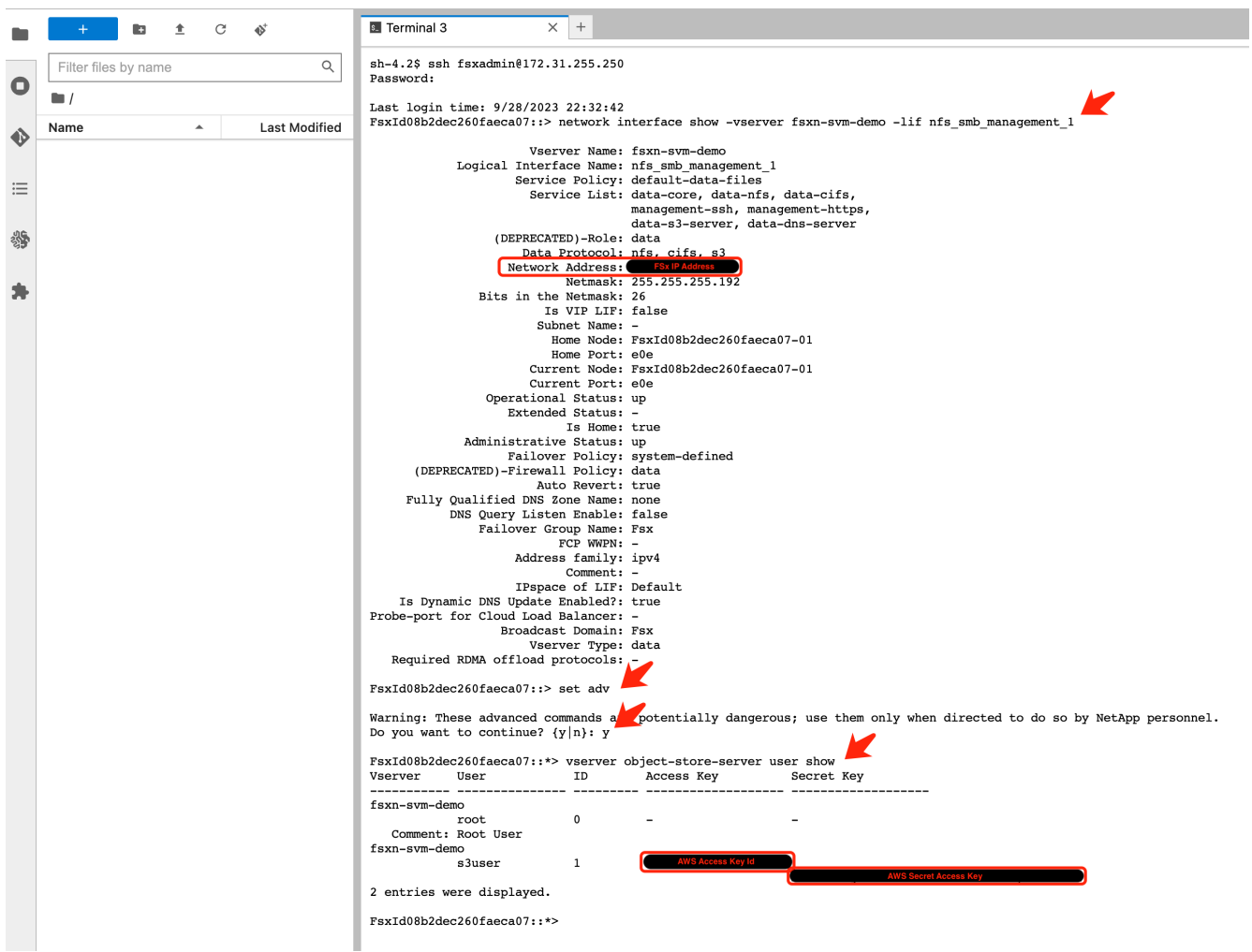

1. SageMaker Notebook 인스턴스에서 새 Jupyter 노트북을 만듭니다.

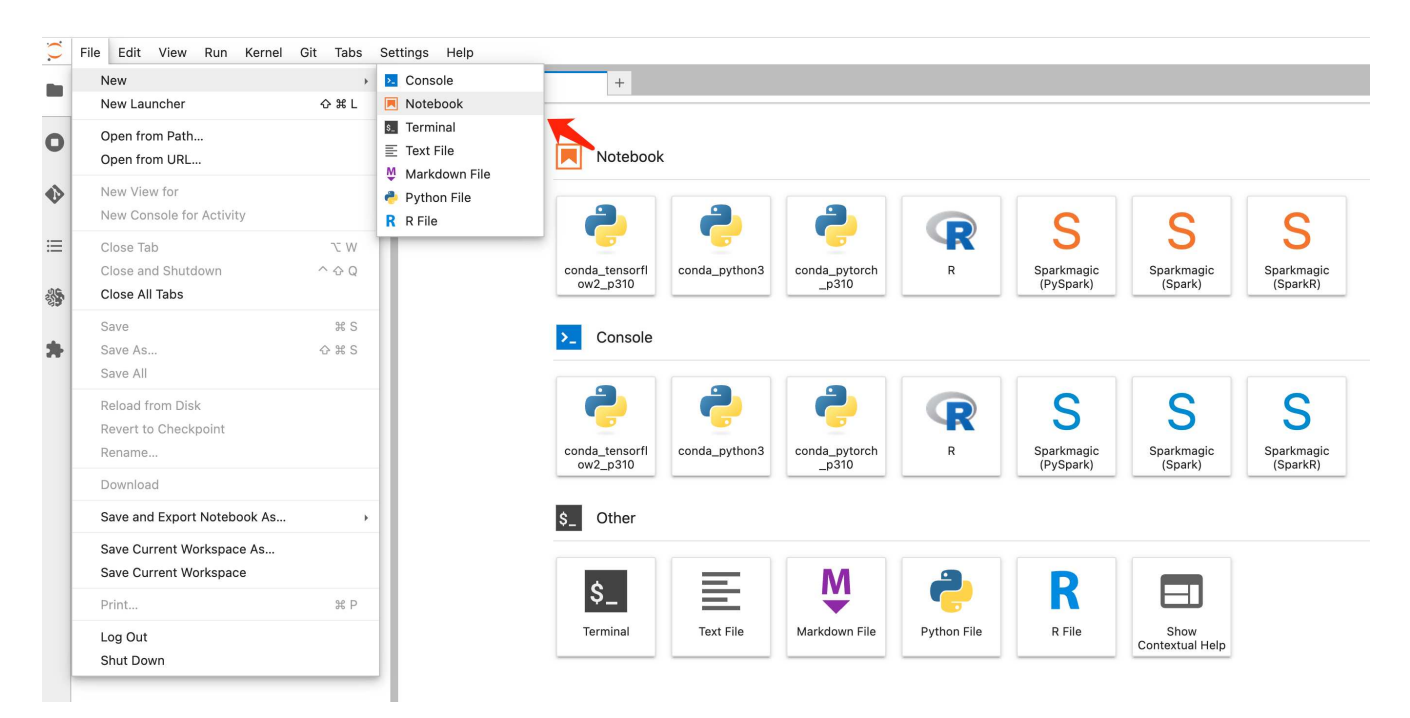

2. FSxN 프라이빗 S3 버킷에 파일을 업로드하는 해결 방법으로 아래 코드를 사용하십시오. 포괄적인 코드 예제는 이 노트북을 참조하십시오. ["fsxn\\_demo.ipynb](https://docs.netapp.com/ko-kr/netapp-solutions/media/mlops_fsxn_s3_integration_0.ipynb) [를](https://docs.netapp.com/ko-kr/netapp-solutions/media/mlops_fsxn_s3_integration_0.ipynb) [참조하십시오](https://docs.netapp.com/ko-kr/netapp-solutions/media/mlops_fsxn_s3_integration_0.ipynb)["](https://docs.netapp.com/ko-kr/netapp-solutions/media/mlops_fsxn_s3_integration_0.ipynb)

```
# Setup configurations
# -------- Manual configurations --------
seed: int = 77 # Random
seed
bucket name: str = 'fsxn-ontap' # The bucket
name in ONTAP
aws access key id = '<Your ONTAP bucket key id>' # Please get
this credential from ONTAP
aws secret access key = '<Your ONTAP bucket access key>' # Please get
this credential from ONTAP
fsx endpoint ip: str = '<Your FSxN IP address>' # Please get
this IP address from FSXN
# -------- Manual configurations --------
# Workaround
## Permission patch
!mkdir -p vol1
!sudo mount -t nfs $fsx endpoint ip:/vol1 /home/ec2-user/SageMaker/vol1
!sudo chmod 777 /home/ec2-user/SageMaker/vol1
## Authentication for FSxN as a Private S3 Bucket
```

```
!aws configure set aws access key id $aws access key id
!aws configure set aws secret access key $aws secret access key
## Upload file to the FSxN Private S3 Bucket
%%capture
local file path: str = <Your local file path>
!aws s3 cp --endpoint-url http://$fsx endpoint ip /home/ec2-user
/SageMaker/$local file path s3://$bucket name/$local file path
# Read data from FSxN Private S3 bucket
## Initialize a s3 resource client
import boto3
# Get session info
region_name = boto3.session.Session().region_name
# Initialize Fsxn S3 bucket object
# --- Start integrating SageMaker with FSXN ---
# This is the only code change we need to incorporate SageMaker with
FSXN
s3 client: boto3.client = boto3.resource(
   \frac{1}{\sqrt{2}} s<sup>3</sup>.
    region name=region name,
    aws access key id=aws access key id,
    aws secret access key=aws secret access key,
    use ssl=False,
    endpoint url=f'http://{fsx endpoint ip}',
      config=boto3.session.Config(
        signature version='s3v4',
          s3={'addressing_style': 'path'}
      )
)
# --- End integrating SageMaker with FSXN ---
## Read file byte content
bucket = s3_client.Bucket(bucket_name)
binary data = bucket.Object(data.filename).get()['Body']
```
이제 FSxN 및 SageMaker 인스턴스 간의 통합을 마치겠습니다.

#### 유용한 디버깅 체크리스트

• SageMaker Notebook 인스턴스와 FSxN 파일 시스템이 동일한 VPC에 있는지 확인합니다.

• ONTAP에서 \* set dev \* 명령을 실행하여 권한 수준을 \* dev \* 로 설정해야 합니다.

## **FAQ(2023**년 **9**월 **27**일 기준**)**

Q: FSxN에 파일을 업로드할 때 "\* CreateMultipartUpload 작업을 호출할 때 오류가 발생했습니다(NotImplemented). 요청한 S3 명령이 구현되지 않았습니다 \* " 오류가 발생하는 이유는 무엇입니까?

A: FSxN은 전용 S3 버킷으로 최대 100MB의 파일 업로드를 지원합니다. S3 프로토콜을 사용할 때는 100MB 이상의 파일을 100MB 청크로 나누고 'CreateMultipartUpload' 기능을 호출한다. 그러나 현재 FSxN 프라이빗 S3의 구현에서는 이 기능이 지원되지 않습니다.

Q: FSxN에 파일을 업로드할 때 "\* PutObject 작업: 액세스 거부 \* 를 호출할 때 오류가 발생했습니다(AccessDenied)" 오류가 발생하는 이유는 무엇입니까?

A: SageMaker Notebook 인스턴스에서 FSxN 전용 S3 버킷에 액세스하려면 AWS 자격 증명을 FSxN 자격 증명으로 전환합니다. 그러나 인스턴스에 쓰기 권한을 부여하려면 버킷을 마운트하고 'chmod' 셸 명령을 실행하여 권한을 변경하는 해결 방법이 필요합니다.

Q: FSxN 전용 S3 버킷을 다른 SageMaker ML 서비스와 어떻게 통합할 수 있습니까?

A: 안타깝게도 SageMaker 서비스 SDK는 전용 S3 버킷의 끝점을 지정하는 방법을 제공하지 않습니다. 따라서 FSxN S3는 Sagemaker Data Wrangler, Sagemaker Clarify, Sagemaker Glue, Sagemaker Athena, Sagemaker AutoML 등의 SageMaker 서비스와 호환되지 않습니다. 있습니다.

# <span id="page-16-0"></span>**2**부 **- AWS FSx for NetApp ONTAP(FSxN)**를 **SageMaker**에서 모델 훈련을 위한 데이터 소스로 활용

• 작성자: \*

Jian Jian(Ken), NetApp 수석 데이터 및 응용 과학자

#### 소개

이 자습서는 SageMaker 환경 내에서 FSxN을 데이터 소스로 사용하는 ML 모델을 직접 구축하는 경험을 제공하는 컴퓨터 비전 분류 프로젝트의 실제 예를 제공합니다. 이 프로젝트는 딥 러닝 프레임워크인 PyTorch를 사용하여 타이어 이미지를 기준으로 타이어 품질을 분류하는 데 초점을 맞추고 있습니다. FSxN을 Amazon SageMaker의 데이터 원본으로 사용하는 머신 러닝 모델의 개발을 강조합니다.

### **FSxN**이란

Amazon FSx for NetApp ONTAP은 AWS에서 제공하는 완전 관리형 스토리지 솔루션입니다. NetApp의 ONTAP 파일 시스템을 활용하여 안정적인 고성능 스토리지를 제공합니다. NFS, SMB, iSCSI와 같은 프로토콜을 지원하여 다양한 컴퓨팅 인스턴스 및 컨테이너에서 원활하게 액세스할 수 있습니다. 이 서비스는 뛰어난 성능을 제공하여 빠르고 효율적인 데이터 운영을 보장하도록 설계되었습니다. 또한 높은 가용성과 내구성을 제공하여 데이터에 계속 액세스하고 보호할 수 있습니다. 또한 Amazon FSx for NetApp ONTAP의 스토리지 용량은 확장되므로 필요에 따라 쉽게 조정할 수 있습니다.

필수 구성 요소

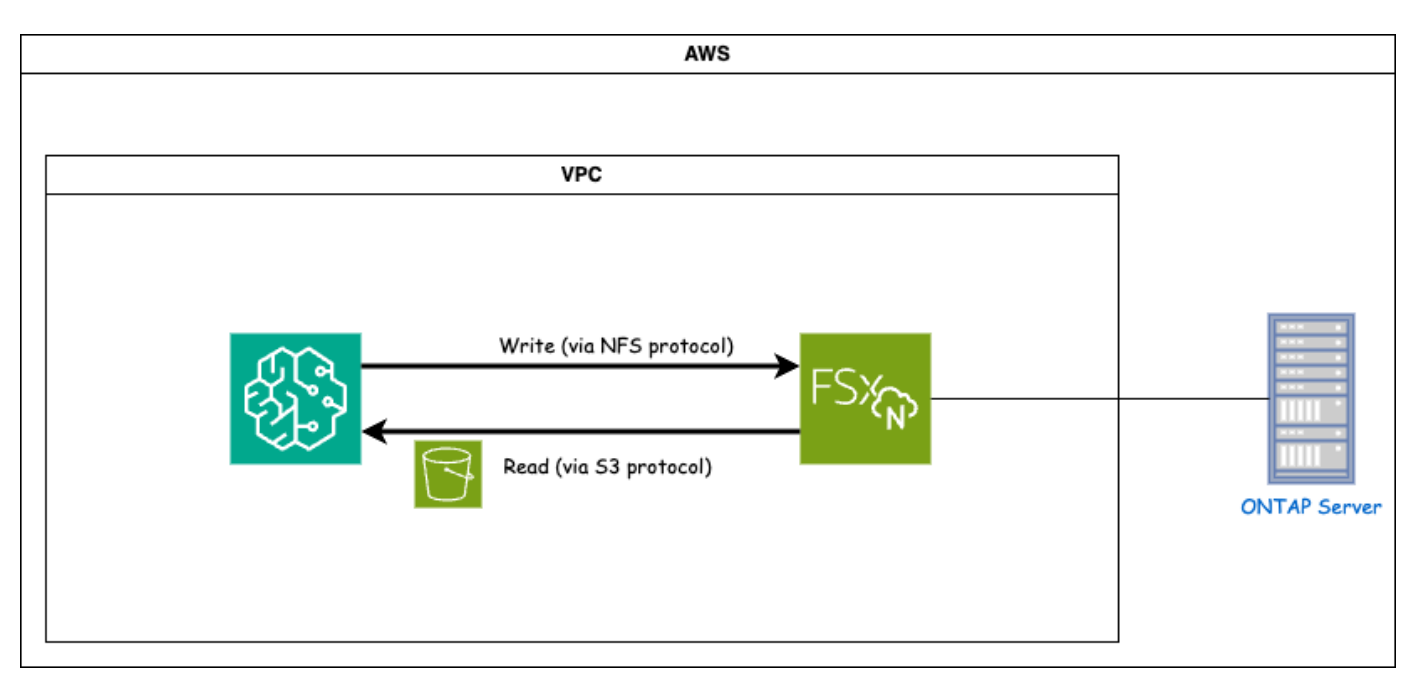

FSxN(Amazon FSx for NetApp ONTAP)은 AWS 스토리지 서비스입니다. NetApp ONTAP 시스템에서 실행 중인 파일 시스템과 이 시스템에 연결하는 AWS 관리형 SVM(시스템 가상 머신)이 포함됩니다. 제공된 다이어그램에서 AWS가 관리하는 NetApp ONTAP 서버는 VPC 외부에 있습니다. SVM은 SageMaker와 NetApp ONTAP 시스템 간의 매개 변수 역할을 하여 SageMaker로부터 작업 요청을 받아 기본 스토리지로 전달합니다. FSxN에 액세스하려면 SageMaker를 FSxN 구축과 동일한 VPC 내에 배치해야 합니다. 이 구성은 SageMaker와 FSxN 간의 통신 및 데이터 액세스를 보장합니다.

데이터 액세스

실제 시나리오에서 데이터 과학자는 일반적으로 FSxN에 저장된 기존 데이터를 활용하여 머신 러닝 모델을 구축합니다. 그러나 데모용으로 FSxN 파일 시스템은 생성 후 처음 비어 있으므로 교육 데이터를 수동으로 업로드해야 합니다. FSxN을 SageMaker에 볼륨으로 마운트하면 이 작업을 수행할 수 있습니다. 파일 시스템이 성공적으로 마운트되면 데이터 세트를 마운트된 위치에 업로드하여 SageMaker 환경 내에서 모델을 교육하기 위해 액세스할 수 있습니다. 이러한 접근 방식을 통해 FSxN의 스토리지 용량과 기능을 활용하는 동시에 SageMaker와 협력하여 모델 개발 및 교육을 수행할 수 있습니다.

데이터 읽기 프로세스에는 FSxN을 전용 S3 버킷으로 구성하는 작업이 포함됩니다. 자세한 구성 지침은 을 참조하십시오 ["1](#page-2-1)[부](#page-2-1) [- AWS FSx for NetApp ONTAP\(FSxN\)](#page-2-1)[를](#page-2-1) [프라이빗](#page-2-1) [S3](#page-2-1) [버킷으로](#page-2-1) [AWS SageMaker](#page-2-1)[에](#page-2-1) [통합](#page-2-1)["](#page-2-1)

통합 개요

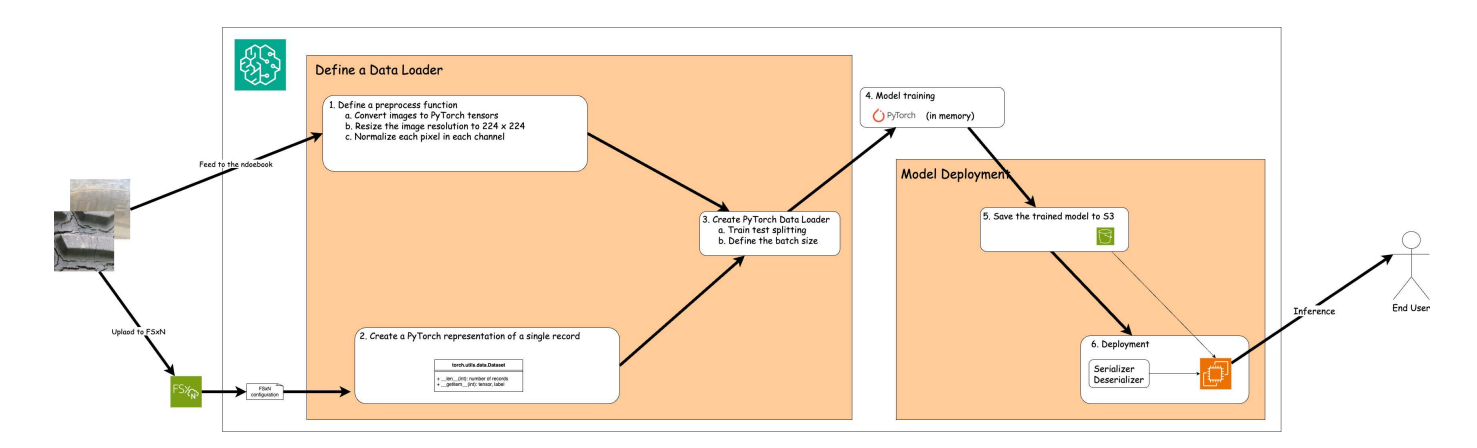

FSxN의 교육 데이터를 사용하여 SageMaker에서 딥 러닝 모델을 구축하는 워크플로는 데이터 로더 정의, 모델 교육 및 배포의 세 가지 주요 단계로 요약할 수 있습니다. 개략적으로 보면 이러한 단계는 MLOps 파이프라인의 토대가 됩니다. 그러나 각 단계에는 포괄적인 구현을 위한 몇 가지 세부 하위 단계가 포함됩니다. 이러한 하위 단계에는 데이터 전처리, 데이터 세트 분할, 모델 구성, 하이퍼파라미터 조정, 모델 평가, 모델 구축을 지원합니다. 이러한 단계를 통해 SageMaker 환경 내에서 FSxN의 교육 데이터를 사용하여 딥 러닝 모델을 구축 및 배포할 수 있는 완벽하고 효과적인 프로세스를 보장할 수 있습니다.

### 단계별 통합

데이터 로더

데이터를 사용하여 PyTorch 딥 러닝 네트워크를 훈련하기 위해 데이터 피드를 용이하게 하기 위한 데이터 로더가 생성됩니다. 데이터 로더는 배치 크기를 정의할 뿐만 아니라 배치 내에서 각 레코드를 읽고 사전 처리하는 절차를 결정합니다. 데이터 로더를 구성하면 데이터 처리를 일괄 처리할 수 있어 딥 러닝 네트워크에 대한 교육이 가능합니다.

데이터 로더는 세 부분으로 구성됩니다.

전처리 기능

```
from torchvision import transforms
preprocess = transforms.Compose([
      transforms.ToTensor(),
      transforms.Resize((224,224)),
      transforms.Normalize(
          mean=[0.485, 0.456, 0.406],
           std=[0.229, 0.224, 0.225]
      )
])
```
위의 코드 조각은 \* torchvision.transforms \* 모듈을 사용한 이미지 전처리 변환의 정의를 보여 줍니다. 이 튜토리얼에서는 일련의 변환을 적용하기 위해 전처리 개체가 만들어집니다. 첫째, \* ToTensor() \* 변환은 이미지를 텐서 표현으로 변환합니다. 그 후 \* 크기 조정((224,224) \* 변환은 고정 크기 224x224 픽셀로 이미지 크기를 조정합니다. 마지막으로 \* 정규화() \* 변환은 평균을 빼고 각 채널을 따라 표준 편차로 나누어 텐서 값을 정규화합니다. 정규화에 사용되는 평균 및 표준 편차 값은 일반적으로 사전 훈련된 신경망 모델에 사용됩니다. 전반적으로 이 코드는 이미지 데이터를 텐서로 변환하고 크기를 조정하며 픽셀 값을 정규화함으로써 사전 훈련된 모델로 추가 처리 또는 입력을 위해 준비합니다.

```
import torch
from io import BytesIO
from PIL import Image
class FSxNImageDataset(torch.utils.data.Dataset):
    def init (self, bucket, prefix='', preprocess=None):
          self.image_keys = [
              s3_obj.key
              for s3_obj in list(bucket.objects.filter(Prefix=prefix).all())
  ]
          self.preprocess = preprocess
      def __len__(self):
          return len(self.image_keys)
      def __getitem__(self, index):
        key = self.timeqe keys[index]
          response = bucket.Object(key)
          label = 1 if key[13:].startswith('defective') else 0
        image bytes = response.get()['Body'].read()
          image = Image.open(BytesIO(image_bytes))
        if image.mode == 'L':  image = image.convert('RGB')
          if self.preprocess is not None:
              image = self.preprocess(image)
          return image, label
```
이 클래스는 데이터 집합의 총 레코드 수를 가져오는 기능을 제공하며 각 레코드에 대한 데이터를 읽는 방법을 정의합니다. *\_GetItem*\* 함수 내에서 코드는 boto3 S3 Bucket 객체를 사용하여 FSxN에서 이진 데이터를 검색합니다. FSxN에서 데이터에 액세스하기 위한 코드 스타일은 Amazon S3에서 데이터를 읽는 것과 비슷합니다. 다음 설명은 전용 S3 객체 \* Bucket \* 의 생성 프로세스에 대해 자세히 설명합니다.

**FSxN**은 프라이빗 **S3** 저장소로 사용됩니다

```
seed = 77 # Random seed = 77
bucket name = '<Your ONTAP bucket name>' # The bucket
name in ONTAP
aws access key id = '<Your ONTAP bucket key id>' # Please get
this credential from ONTAP
aws secret access key = '<Your ONTAP bucket access key>' \# Please get
this credential from ONTAP
fsx_endpoint_ip = '<Your FSxN IP address>' # Please get
this IP address from FSXN
```
#### **import boto3**

```
# Get session info
region_name = boto3.session.Session().region_name
# Initialize Fsxn S3 bucket object
# --- Start integrating SageMaker with FSXN ---
# This is the only code change we need to incorporate SageMaker with FSXN
s3 client: boto3.client = boto3.resource(
    \frac{1}{\sqrt{2}} s<sup>3</sup>.
    region name=region name,
    aws access key id=aws access key id,
    aws secret access key=aws secret access key,
    use ssl=False,
    endpoint url=f'http://{fsx endpoint ip}',
      config=boto3.session.Config(
         signature version='s3v4',
           s3={'addressing_style': 'path'}
      )
\left( \right)# s3_client = boto3.resource('s3')
bucket = s3_client.Bucket(bucket_name)
# --- End integrating SageMaker with FSXN ---
```
SageMaker에서 FSxN의 데이터를 읽으려면 S3 프로토콜을 사용하여 FSxN 스토리지를 가리키는 처리기가 만들어집니다. 따라서 FSxN을 전용 S3 버킷으로 처리할 수 있습니다. 핸들러 구성에는 FSxN SVM의 IP 주소, 버킷 이름 및 필요한 자격 증명을 지정하는 작업이 포함됩니다. 이러한 구성 항목을 얻는 방법에 대한 자세한 설명은 의 문서를 참조하십시오 ["1](https://docs.netapp.com/us-en/netapp-solutions/ai/mlops_fsxn_s3_integration.html)[부](https://docs.netapp.com/us-en/netapp-solutions/ai/mlops_fsxn_s3_integration.html) [- AWS FSx for NetApp ONTAP\(FSxN\)](https://docs.netapp.com/us-en/netapp-solutions/ai/mlops_fsxn_s3_integration.html)[를](https://docs.netapp.com/us-en/netapp-solutions/ai/mlops_fsxn_s3_integration.html) [프라이빗](https://docs.netapp.com/us-en/netapp-solutions/ai/mlops_fsxn_s3_integration.html) [S3](https://docs.netapp.com/us-en/netapp-solutions/ai/mlops_fsxn_s3_integration.html) [버킷으로](https://docs.netapp.com/us-en/netapp-solutions/ai/mlops_fsxn_s3_integration.html) [AWS SageMaker](https://docs.netapp.com/us-en/netapp-solutions/ai/mlops_fsxn_s3_integration.html)[에](https://docs.netapp.com/us-en/netapp-solutions/ai/mlops_fsxn_s3_integration.html) [통합](https://docs.netapp.com/us-en/netapp-solutions/ai/mlops_fsxn_s3_integration.html)["](https://docs.netapp.com/us-en/netapp-solutions/ai/mlops_fsxn_s3_integration.html).

위에서 언급한 예제에서 버킷 객체는 PyTorch 데이터 집합 객체를 인스턴스화하는 데 사용됩니다. 데이터세트 객체에 대해서는 다음 섹션에서 자세히 설명합니다.

```
from torch.utils.data import DataLoader
torch.manual_seed(seed)
# 1. Hyperparameters
batch size = 64# 2. Preparing for the dataset
dataset = FSxNImageDataset(bucket, 'dataset/tyre', preprocess=preprocess)
train, test = torch.utils.data.random_split(dataset, [1500, 356])
data loader = DataLoader(dataset, batch size=batch size, shuffle=True)
```
제공된 예에서는 배치 크기가 64로 지정되어 각 배치에 64개의 레코드가 포함됨을 나타냅니다. PyTorch \* Dataset \* 클래스, 전처리 기능 및 훈련 배치 크기를 결합하여 훈련을 위한 데이터 로더를 얻습니다. 이 데이터 로더는 교육 단계에서 데이터 세트를 일괄적으로 반복하는 프로세스를 지원합니다.

모델 교육

**from torch import** nn

```
class TyreQualityClassifier(nn.Module):
      def __init__(self):
         super(). init ()
           self.model = nn.Sequential(
               nn.Conv2d(3,32,(3,3)),
               nn.ReLU(),
               nn.Conv2d(32,32,(3,3)),
               nn.ReLU(),
               nn.Conv2d(32,64,(3,3)),
               nn.ReLU(),
               nn.Flatten(),
               nn.Linear(64*(224-6)*(224-6),2)
\overline{\phantom{a}}  def forward(self, x):
           return self.model(x)
```
#### **import datetime**

```
num_epochs = 2
device = torch.device('cuda' if torch.cuda.is_available() else 'cpu')
model = TyreQualityClassifier()
fn_loss = torch.nn.CrossEntropyLoss()
optimizer = torch.optim.Adam(model.parameters(), lr=1e-3)
model.to(device)
for epoch in range(num epochs):
    for idx, (X, y) in enumerate(data loader):
        X = X.to(device)y = y.to (device)
        y hat = model(X)
        loss = fn loss(yhat, y)  optimizer.zero_grad()
          loss.backward()
          optimizer.step()
        current time = datetime.datetime.now().strftime("%Y-%m-%d
%H:%M:%S")
          print(f"Current Time: {current_time} - Epoch [{epoch+1}/
{\text{num epochs}} - Batch [{idx + 1}] - Loss: {loss}", end='\\r')
```
이 코드는 표준 PyTorch 교육 프로세스를 구현합니다. 타이어의 품질을 분류하기 위해 선형과 선층을 사용하여 \* TireQualityClassifier \* 라는 신경망 모델을 정의합니다. 훈련 루프는 데이터 배치를 반복하고 손실을 계산하며 역전파와 최적화를 사용하여 모델의 파라미터를 업데이트합니다. 또한 모니터링을 위해 현재 시간, 에포치, 배치 및 손실을 인쇄합니다.

모델 구축

구축

```
import io
import os
import tarfile
import sagemaker
# 1. Save the PyTorch model to memory
buffer model = io.BytesIO()
traced model = torch.jit.script(model)
torch.jit.save(traced model, buffer model)
# 2. Upload to AWS S3
sagemaker session = sagemaker. Session()
bucket name default = sagemaker session.default bucket()
model name = f'tyre quality classifier.pth'
# 2.1. Zip PyTorch model into tar.gz file
buffer zip = io.BytesIO()with tarfile.open(fileobj=buffer_zip, mode="w:gz") as tar:
      # Add PyTorch pt file
    file name = os.path.basename(model name)file name with extension = os.path.split(file name)[-1]tarinfo = tarfile.TarInfo(file name with extension)
    tarnf<sub>o.size</sub> = len(buffer model.getbuffer())  buffer_model.seek(0)
    tar.addfile(tarinfo, buffer model)
# 2.2. Upload the tar.gz file to S3 bucket
buffer_zip.seek(0)
boto3.resource('s3') \
    .Bucket(bucket name default) \setminus.Object(f'pytorch/{model name}.tar.gz') \setminus  .put(Body=buffer_zip.getvalue())
```
SageMaker는 배포를 위해 모델을 S3에 저장해야 하기 때문에 코드는 PyTorch 모델을 \* Amazon S3 \* 에 저장합니다. 모델을 \* Amazon S3 \* 에 업로드하면 SageMaker에 액세스할 수 있으므로 배포된 모델에 대한 구축 및 추론이 가능합니다.

```
import time
from sagemaker.pytorch import PyTorchModel
from sagemaker.predictor import Predictor
from sagemaker.serializers import IdentitySerializer
from sagemaker.deserializers import JSONDeserializer
```
**class TyreQualitySerializer**(IdentitySerializer):

```
CONTENT TYPE = 'application/x-torch'
      def serialize(self, data):
          transformed_image = preprocess(data)
        tensor image = torch.Tensor(transformed image)
        serialized data = io.BytesIO()torch.save(tensor_image, serialized data)
          serialized_data.seek(0)
        serialized data = serialized data.read()
          return serialized_data
class TyreQualityPredictor(Predictor):
    def init (self, endpoint name, sagemaker session):
        super(). init (
            endpoint name,
            sagemaker session=sagemaker session,
              serializer=TyreQualitySerializer(),
              deserializer=JSONDeserializer(),
\overline{\phantom{a}}sagemaker model = PyTorchModel(
    model data=f's3://{bucket name default}/pytorch/{model name}.tar.qz',
    role=sagemaker.get execution role(),
      framework_version='2.0.1',
    py version='py310',
    predictor_cls=TyreQualityPredictor,
    entry point='inference.py',
    source dir='code',
)
timestamp = int(time.time())pytorch endpoint name = '{}_{\{-\}}-{}_{\{-\}}'.format('tyre-quality-classifier', 'pt',
timestamp)
sagemaker predictor = sagemaker model.deploy(
      initial_instance_count=1,
    instance type='ml.p3.2xlarge',
    endpoint name=pytorch endpoint name
)
```
이 코드를 사용하면 SageMaker에서 PyTorch 모델을 쉽게 배포할 수 있습니다. 또한 입력 데이터를 PyTorch 텐서로 미리 처리하고 serialize하는 사용자 지정 serializer \* TireQualitySerializer \* 를 정의합니다. TireQualityPredictor\* 클래스는 정의된 serializer와 \* JSONDeserializer\*를 사용하는 사용자 지정 예측자입니다. 또한 이 코드는 \* PyTorchModel \* 개체를 만들어 모델의 S3 위치, IAM 역할, 프레임워크 버전 및 추론을 위한 진입점을 지정합니다. 이 코드에서는 타임스탬프를 생성하고 모델 및 타임스탬프를 기반으로 끝점 이름을 생성합니다. 마지막으로, 모델은

Deploy 메서드를 사용하여 배포되며 인스턴스 수, 인스턴스 유형 및 생성된 끝점 이름을 지정합니다. 이를 통해 PyTorch 모델을 구축하고 SageMaker에서 추론을 위해 액세스할 수 있습니다.

추론

```
image_object = list(bucket.objects.filter('dataset/tyre'))[0].get()
image bytes = image object['Body'].read()
with Image.open(with Image.open(BytesIO(image_bytes)) as image:
      predicted_classes = sagemaker_predictor.predict(image)
      print(predicted_classes)
```
다음은 배포된 끝점을 사용하여 추론을 수행하는 예제입니다.

# <span id="page-25-0"></span>**3**부 **-** 간소화된 **MLOps** 파이프라인 구축**(CI/CT/CD)**

• 작성자: \*

Jian Jian(Ken), NetApp 수석 데이터 및 응용 과학자

## 소개

이 자습서에서는 다양한 AWS 서비스를 활용하여 지속적인 통합(CI), 지속적인 교육(CT) 및 지속적인 배포(CD)를 포함한 간단한 MLOps 파이프라인을 구축하는 방법을 알아봅니다. 기존의 DevOps 파이프라인과 달리 MLOps는 운영 주기를 완료하는 데 추가 사항을 고려해야 합니다. 이 자습서를 따르면 CT를 MLOps 루프에 통합하는 방법에 대한 통찰력을 얻고 모델을 지속적으로 훈련하고 추론을 위한 원활한 배포를 수행할 수 있습니다. 이 자습서는 AWS 서비스를 활용하여 이 엔드 투 엔드 MLOps 파이프라인을 구축하는 프로세스를 안내합니다.

### 매니페스트

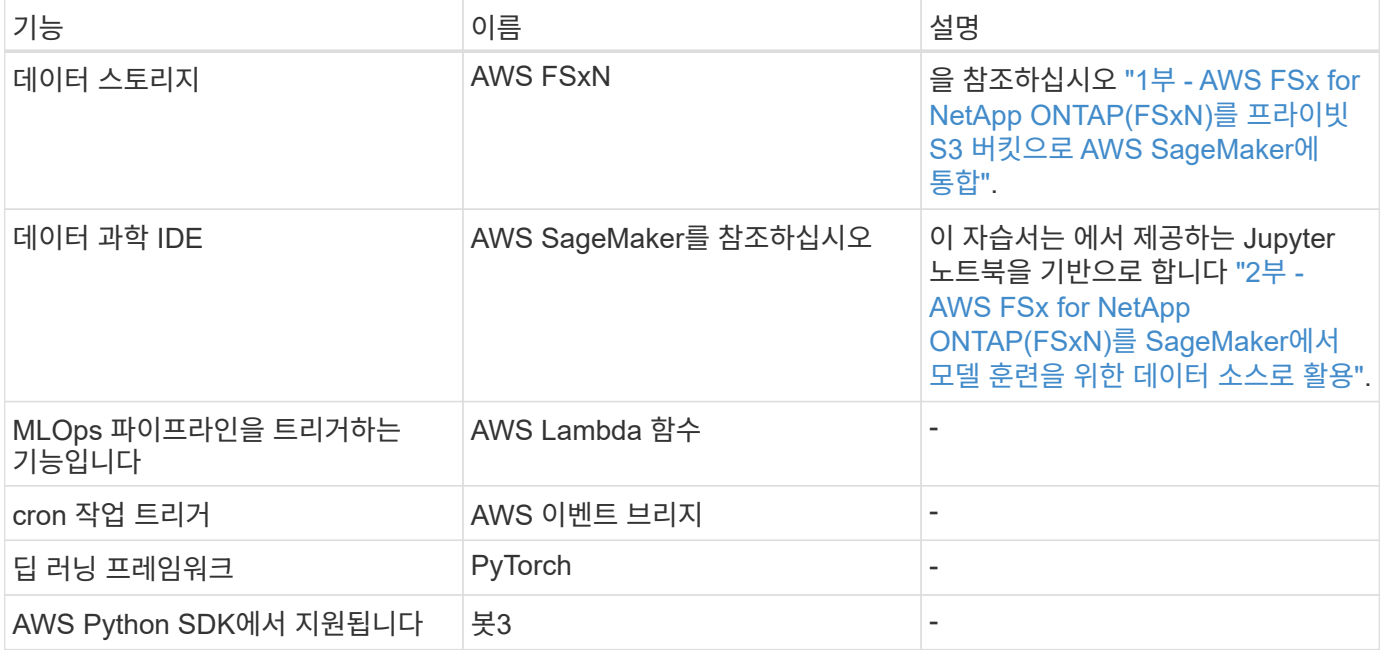

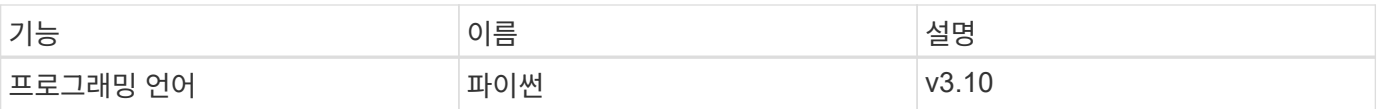

## 필수 구성 요소

- 사전 구성된 FSxN 파일 시스템입니다. 이 자습서에서는 교육 프로세스에 FSxN에 저장된 데이터를 활용합니다.
- 위에서 언급한 FSxN 파일 시스템과 동일한 VPC를 공유하도록 구성된 \* SageMaker 노트북 인스턴스 \*.
- AWS Lambda 함수 \* 를 트리거하기 전에 \* SageMaker Notebook Instance \* 가 \* Stopped \* 상태인지 확인하십시오.
- 딥 신경 네트워크의 계산에 필요한 GPU 가속을 활용하려면 \* ml.g4dn.xlarge \* 인스턴스 유형이 필요합니다.

있습니다

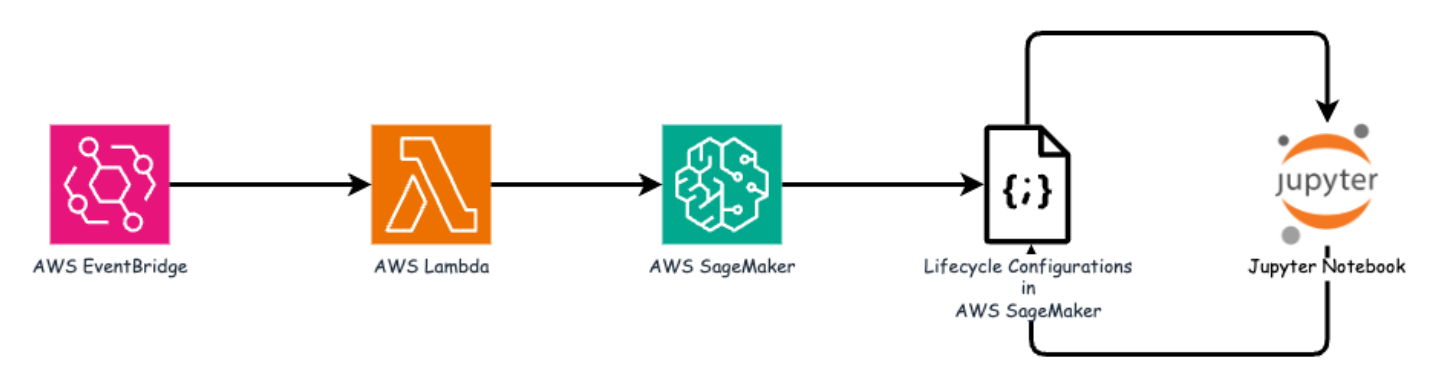

이 MLOps 파이프라인은 cron 작업을 사용하여 서버리스 기능을 트리거하는 실용적인 구현으로, 수명주기 콜백 기능으로 등록된 AWS 서비스를 실행합니다. AWS EventBridge \* 는 cron 작업 역할을 합니다. 주기적으로 모델을 재교육하고 재배포할 책임이 있는 \* AWS Lambda 함수 \* 를 호출합니다. 이 프로세스에서는 \* AWS SageMaker Notebook \* 인스턴스를 회전하여 필요한 작업을 수행합니다.

## 단계별 구성

문서 수정 상태 설정

AWS SageMaker Notebook 인스턴스에 대한 Lifecycle 콜백 기능을 구성하려면 \* Lifecycle configuration \* 을 사용합니다. 이 서비스를 사용하면 노트북 인스턴스를 회전할 때 수행해야 하는 필요한 작업을 정의할 수 있습니다. 특히 교육 및 배포 프로세스가 완료되면 노트북 인스턴스를 자동으로 종료하도록 \* Lifecycle 구성 \* 내에서 쉘 스크립트를 구현할 수 있습니다. 비용은 MLOps의 주요 고려 사항 중 하나이므로 이 구성은 필수 구성입니다.

반드시 \* Lifecycle 설정 \* 에 대한 구성을 미리 설정해야 합니다. 따라서 다른 MLOps 파이프라인 설정을 진행하기 전에 이 구성 우선 순위를 지정하는 것이 좋습니다.

1. Lifecycle 구성을 설정하려면 \* Sagemaker \* 패널을 열고 \* Admin configuration \* 섹션의 \* Lifecycle configuration \* 으로 이동합니다.

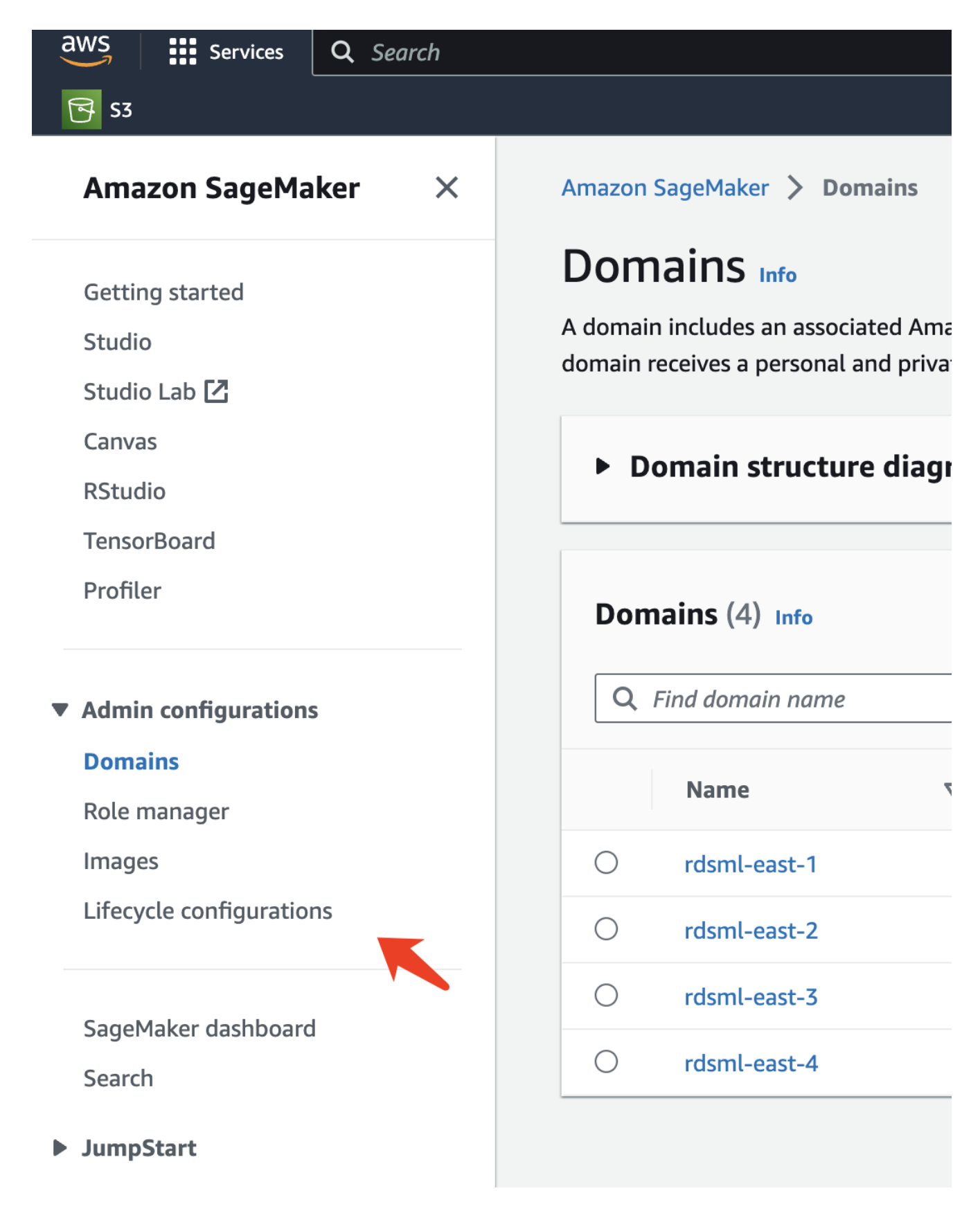

2. Notebook Instance \* 탭을 선택하고 \* Create configuration \* 버튼을 클릭합니다

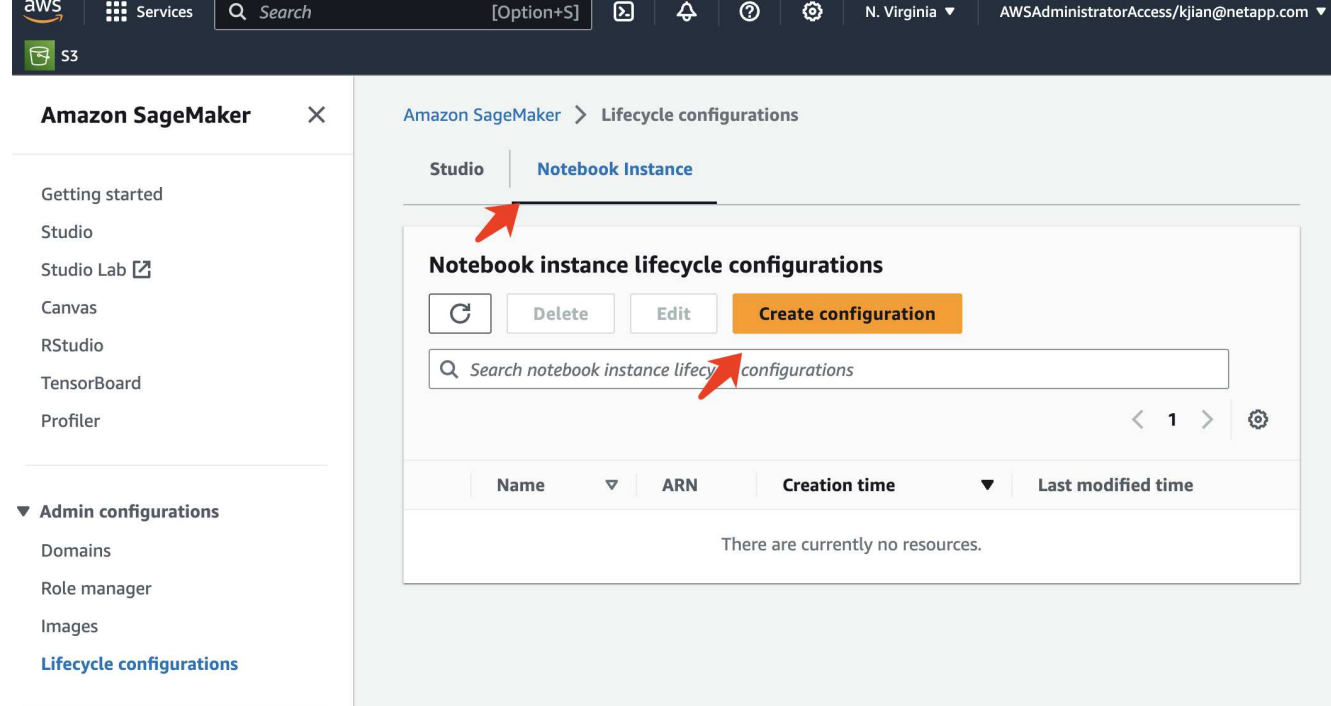

3. 아래 코드를 입력 영역에 붙여 넣습니다.

```
#!/bin/bash
set -e
sudo -u ec2-user -i <<'EOF'
# 1. Retraining and redeploying the model
NOTEBOOK_FILE=/home/ec2-
user/SageMaker/tyre quality classification local training.ipynb
echo "Activating conda env"
source /home/ec2-user/anaconda3/bin/activate pytorch p310
nohup jupyter nbconvert "$NOTEBOOK_FILE"
--ExecutePreprocessor.kernel name=python --execute --to notebook &
nbconvert_pid=$!
conda deactivate
# 2. Scheduling a job to shutdown the notebook to save the cost
PYTHON_DIR='/home/ec2-
user/anaconda3/envs/JupyterSystemEnv/bin/python3.10'
echo "Starting the autostop script in cron"
(crontab -1 2>/dev/null; echo "*/5 * * * * bash -c 'if ps -p
$nbconvert pid > /dev/null; then echo \"Notebook is still running.\" >>
/var/log/jupyter.log; else echo \"Notebook execution completed.\" >>
/var/log/jupyter.log; $PYTHON_DIR -c \"import boto3;boto3.client(
\'sagemaker\').stop_notebook_instance(NotebookInstanceName=get_notebook
name())\" >> /var/log/jupyter.log; fi'") | crontab -
EOF
```
4. 이 스크립트는 추론을 위해 모델의 재훈련 및 재배포를 처리하는 Jupyter Notebook을 실행합니다. 실행이 완료되면 노트북이 5분 내에 자동으로 종료됩니다. 문제 설명 및 코드 구현에 대한 자세한 내용은 을 참조하십시오 ["2](#page-16-0)[부](#page-16-0) [-](#page-16-0) [AWS FSx for NetApp ONTAP\(FSxN\)](#page-16-0)[를](#page-16-0) [SageMaker](#page-16-0)[에서](#page-16-0) [모델](#page-16-0) [훈련을](#page-16-0) [위한](#page-16-0) [데이터](#page-16-0) [소스로](#page-16-0) [활용](#page-16-0)["](#page-16-0).

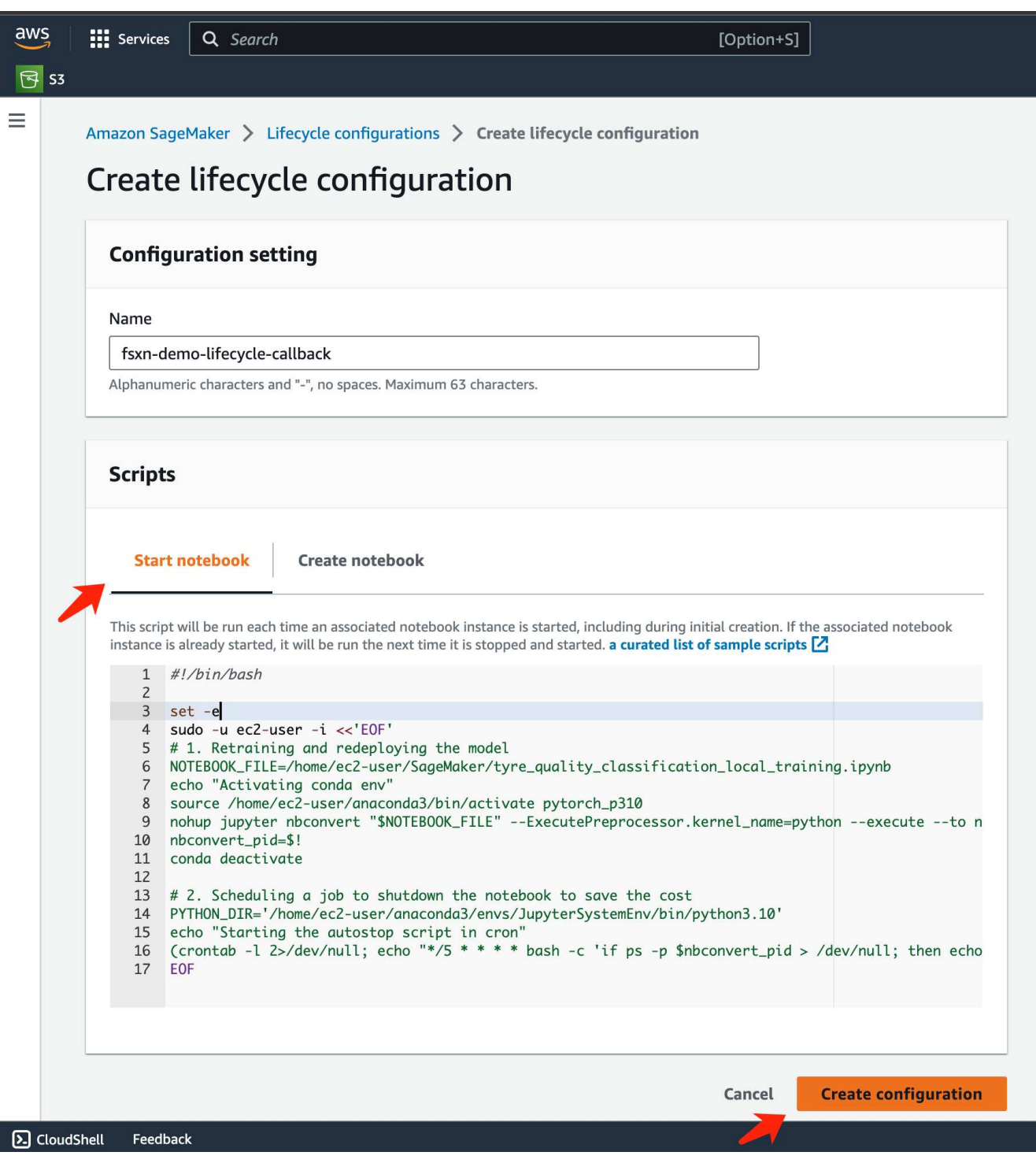

5. 만든 후 노트북 인스턴스로 이동하여 대상 인스턴스를 선택하고 작업 드롭다운 아래의 \* 설정 업데이트 \* 를 클릭합니다.

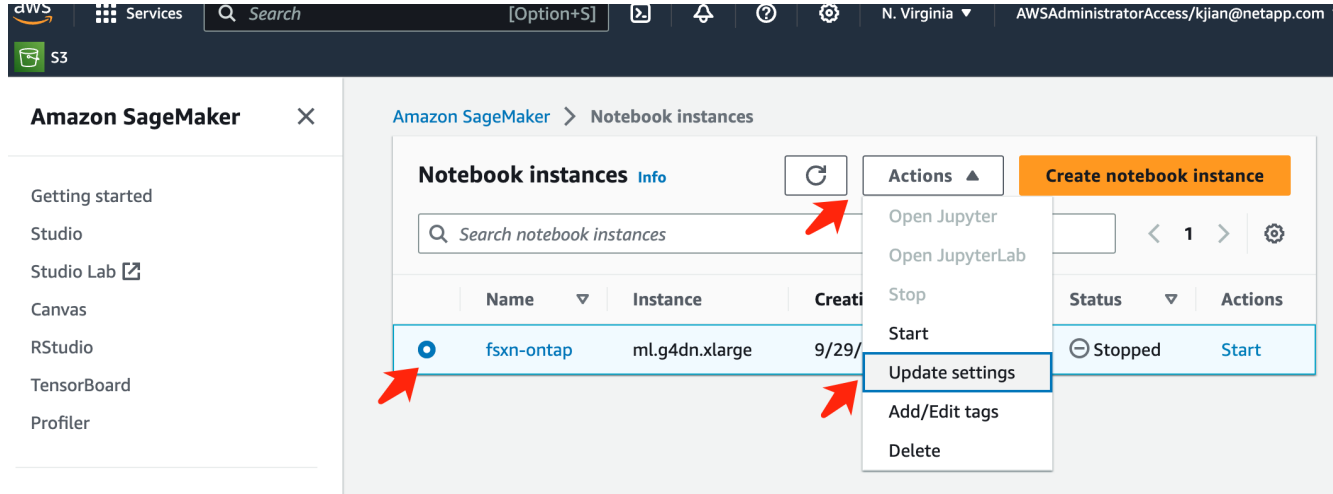

 $\bullet$  Admin configurations

6. 생성된 \* 문서 수정 상태 구성 \* 을 선택하고 \* 노트북 인스턴스 업데이트 \* 를 클릭합니다.

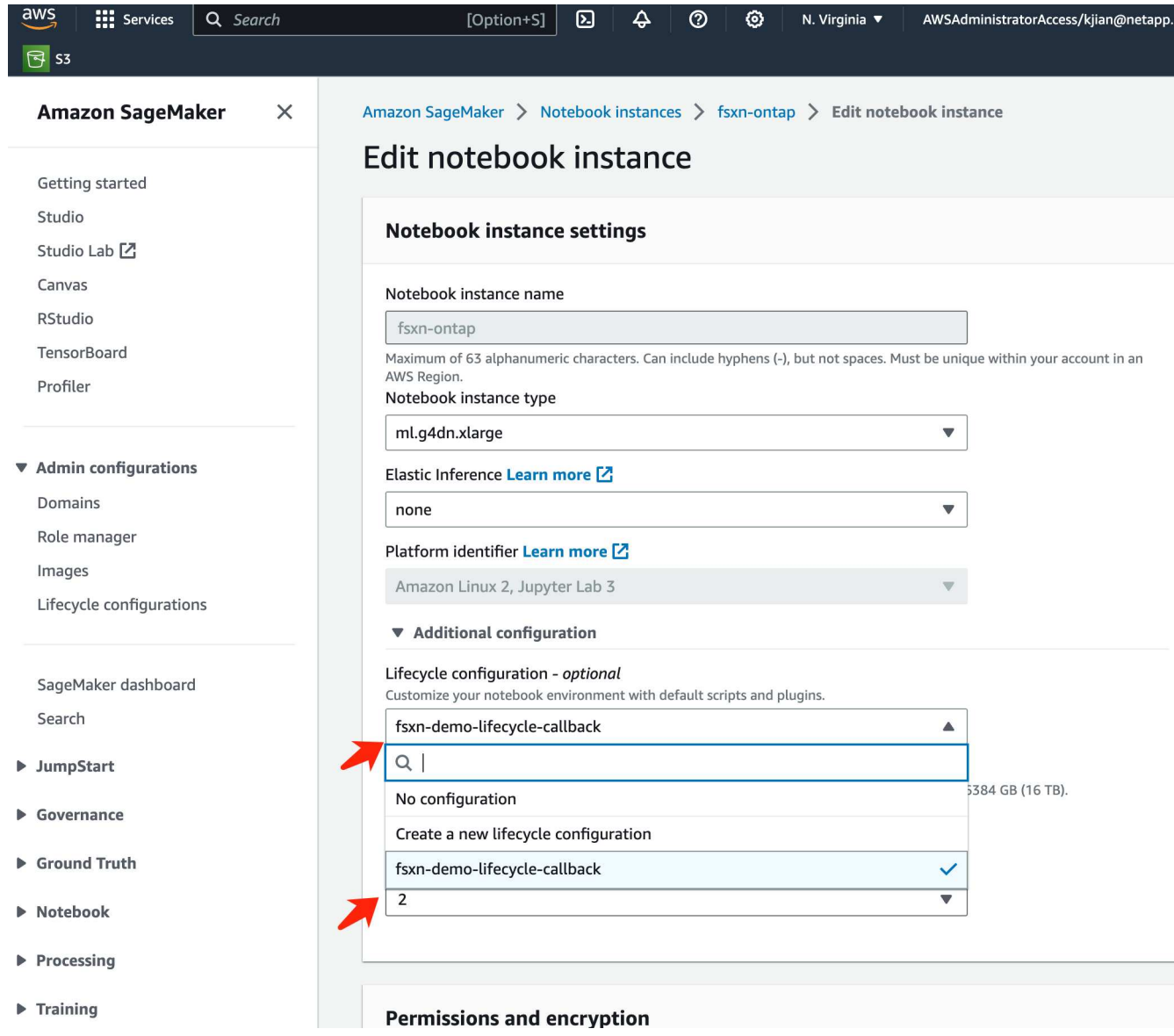

앞서 언급한 것처럼 \* AWS Lambda 함수 \* 는 \* AWS SageMaker Notebook 인스턴스 \* 를 회전하는 역할을 합니다.

1. AWS Lambda 함수 \* 를 만들려면 해당 패널로 이동하여 \* Functions \* 탭으로 이동한 다음 \* Create Function \* 을 클릭합니다.

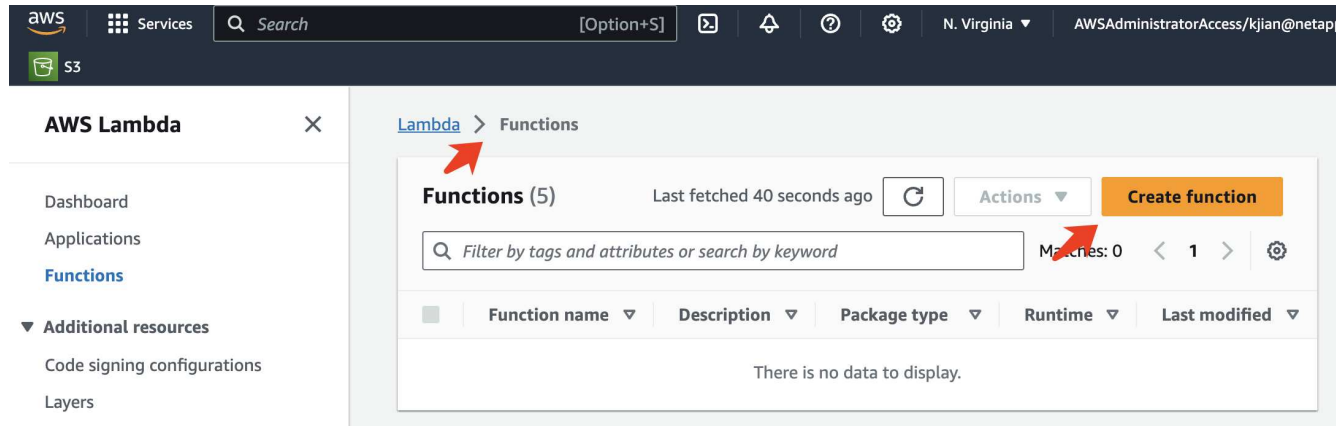

2. 페이지에 필요한 모든 항목을 기록하고 Runtime을 \* Python 3.10 \* 으로 전환해야 합니다.

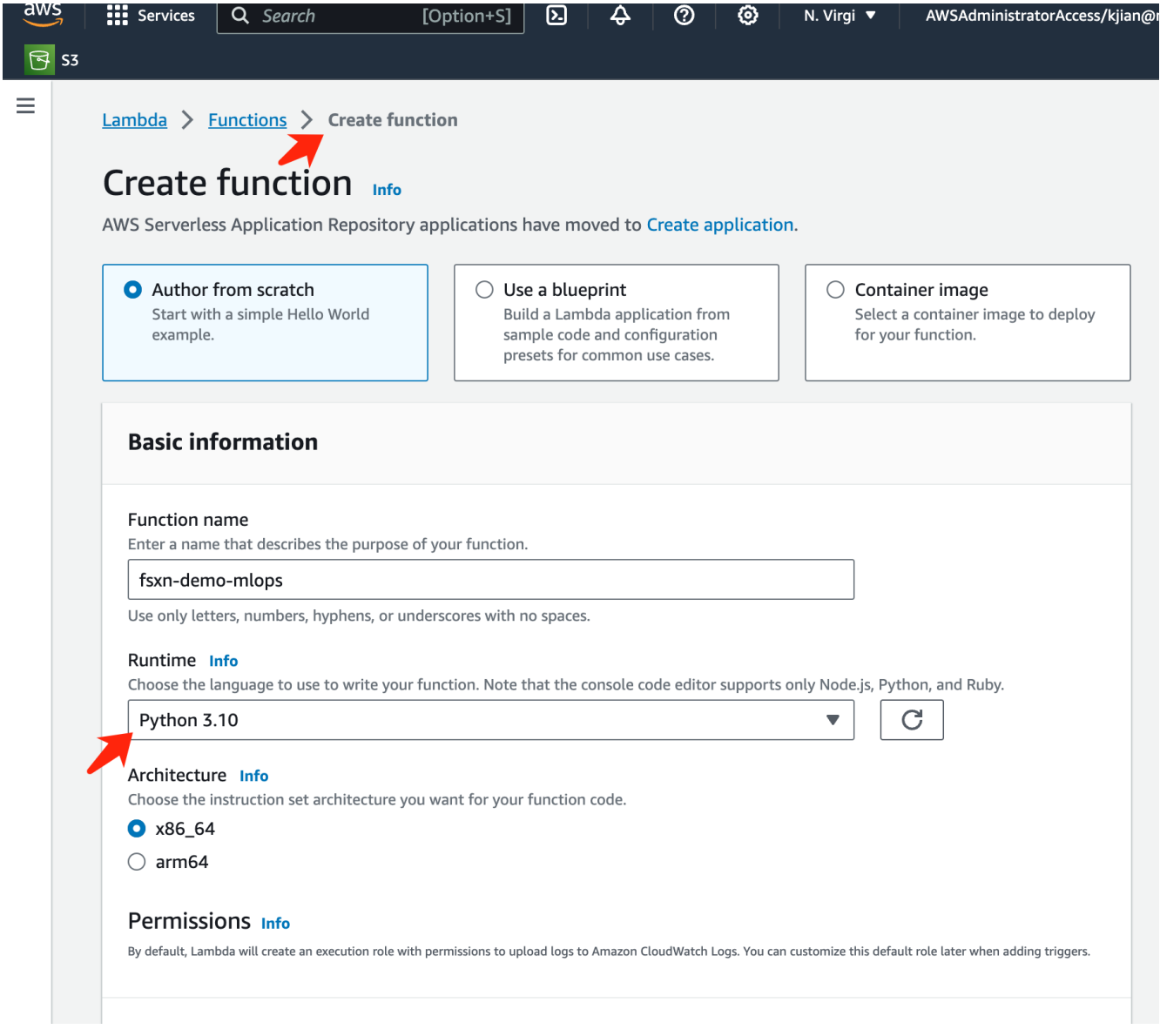

3. 지정된 역할에 필요한 권한 \* AmazonSageMakerFullAccess \* 가 있는지 확인하고 \* 기능 생성 \* 버튼을 클릭하십시오.

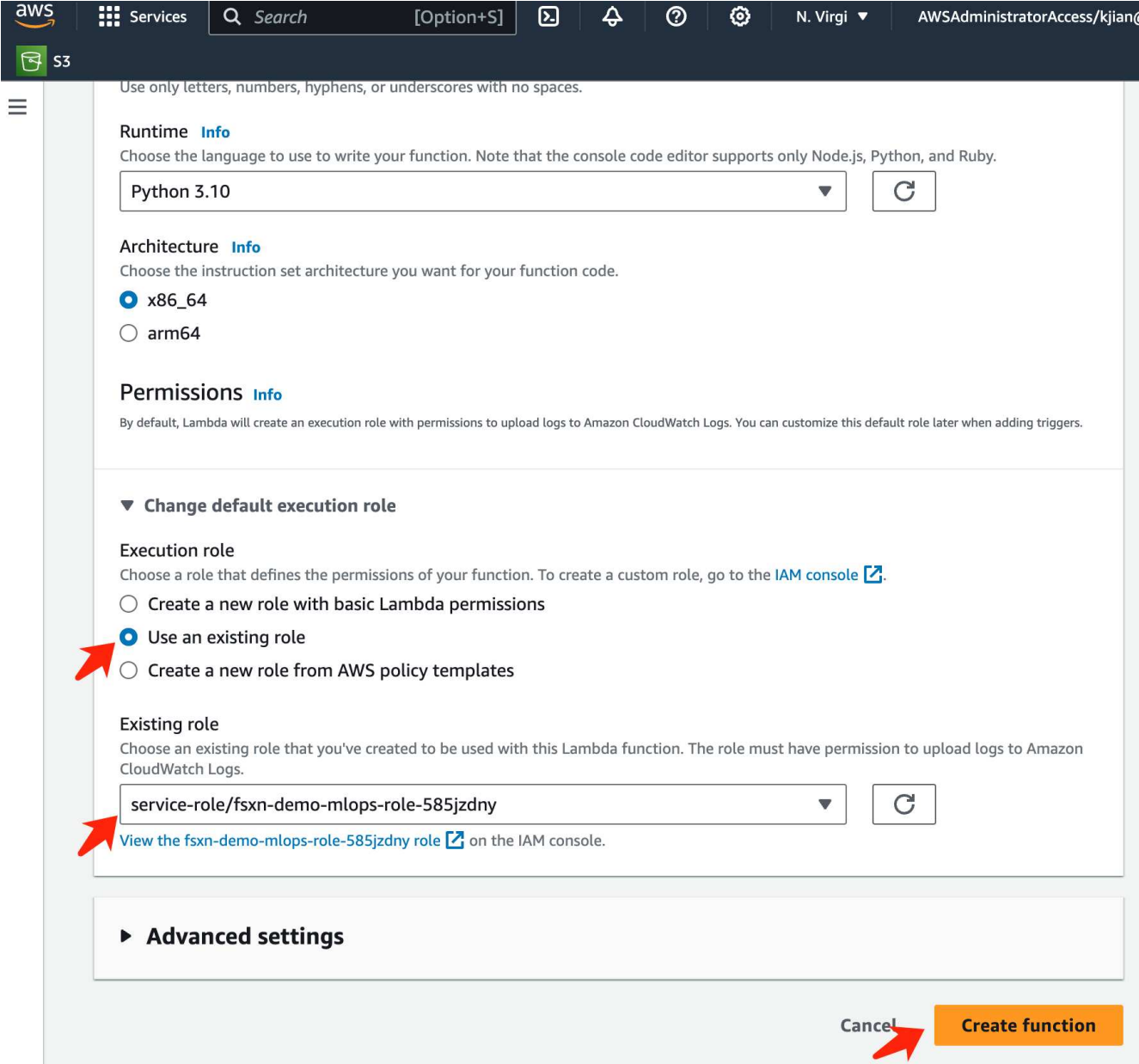

4. 생성된 Lambda 함수를 선택합니다. 코드 탭에서 다음 코드를 복사하여 텍스트 영역에 붙여 넣습니다. 이 코드는 \* fsxn-ONTAP \* 이라는 노트북 인스턴스를 시작합니다.

```
import boto3
import logging
def lambda_handler(event, context):
      client = boto3.client('sagemaker')
      logging.info('Invoking SageMaker')
    client.start notebook instance(NotebookInstanceName='fsxn-ontap')
      return {
          'statusCode': 200,
          'body': f'Starting notebook instance: {notebook_instance_name}'
      }
```
5. 이 코드 변경 사항을 적용하려면 \* 배포 \* 버튼을 클릭하십시오.

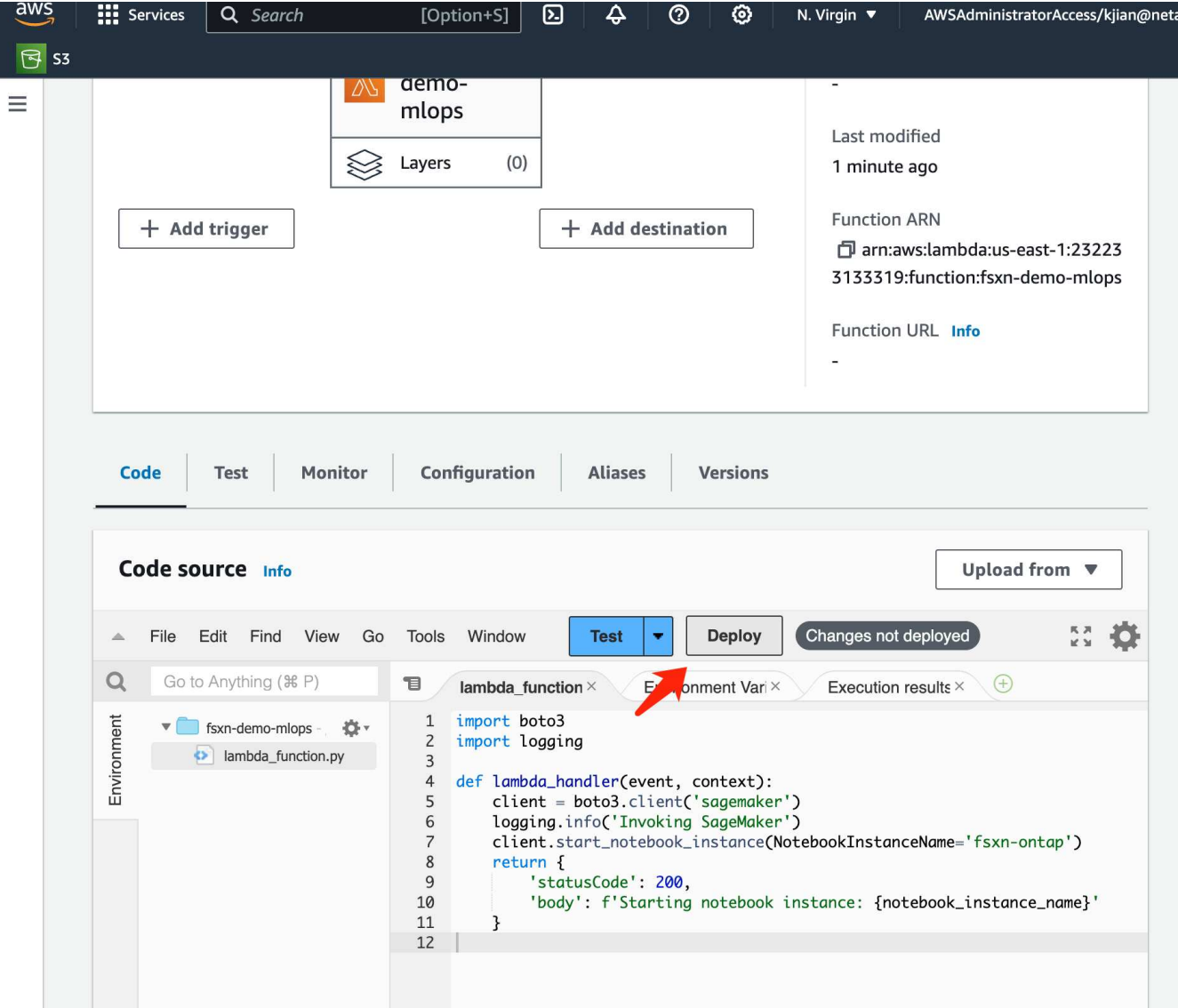

6. 이 AWS Lambda 함수를 트리거하는 방법을 지정하려면 Add Trigger(트리거 추가) 단추를 클릭합니다.

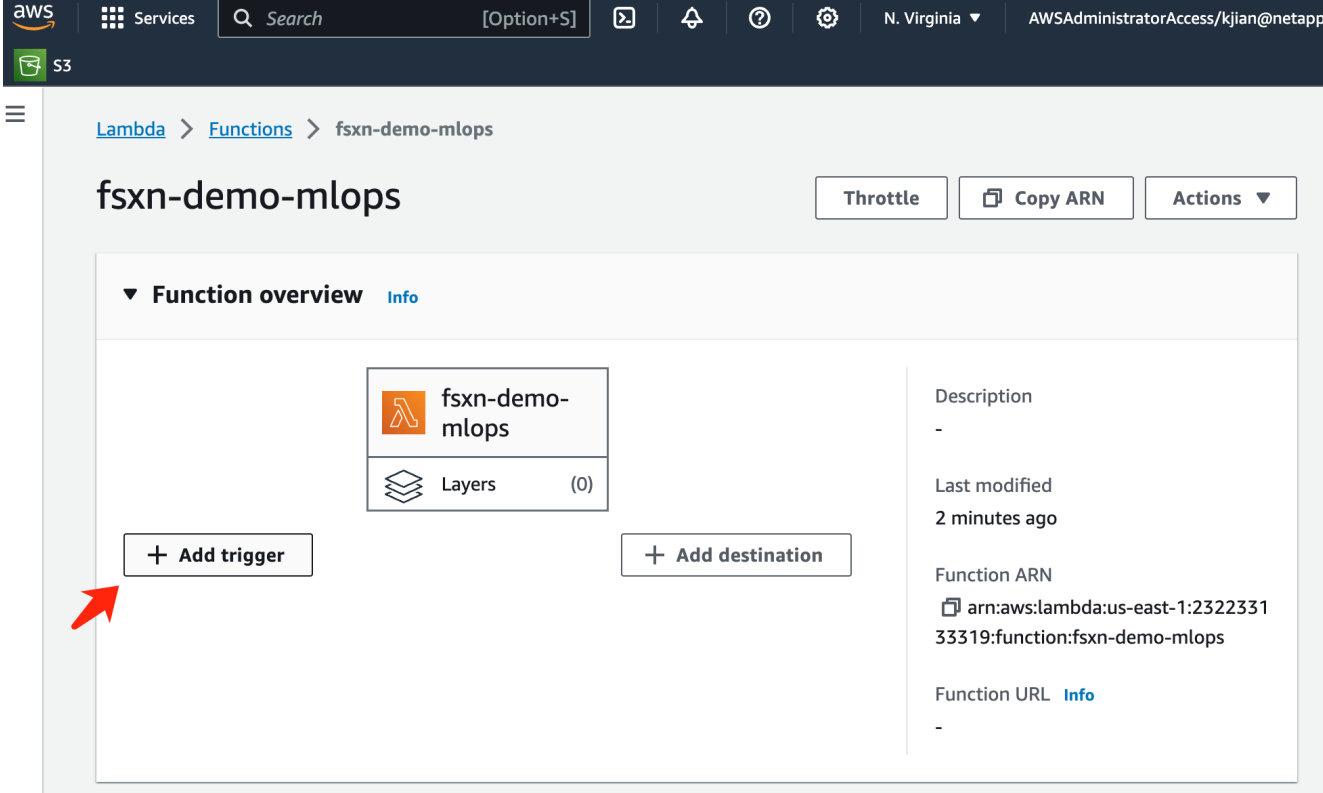

7. 드롭다운 메뉴에서 EventBridge 를 선택한 다음 새 규칙 만들기 라디오 단추를 클릭합니다. 스케줄 표현식 필드에 을 입력합니다 `rate(1 day)`를 클릭하고 추가 버튼을 클릭하여 이 새 cron 작업 규칙을 생성하고 AWS Lambda 함수에 적용합니다.

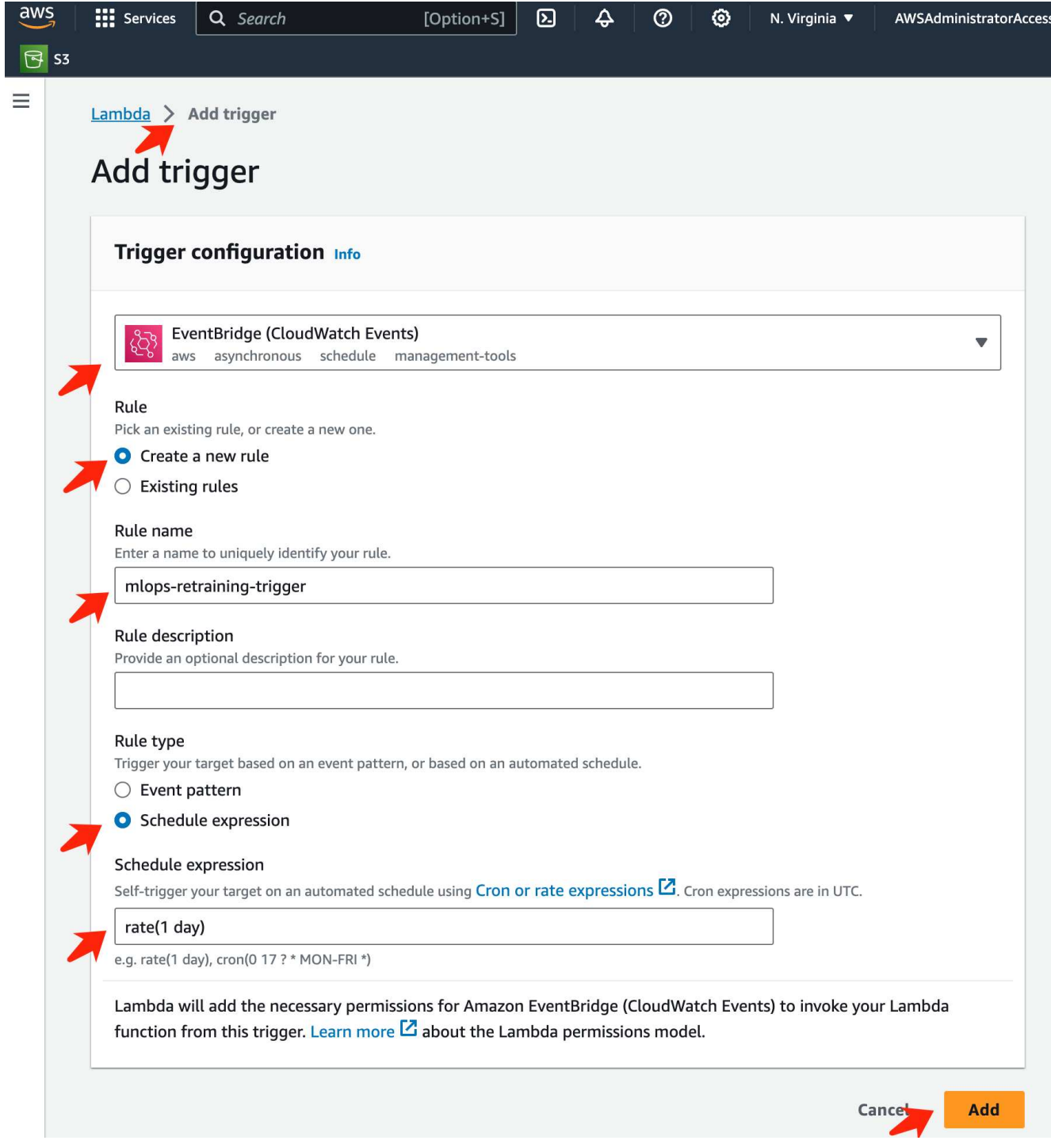

2단계 구성을 완료하면 \* AWS Lambda 함수 \* 가 매일 \* SageMaker 노트북 \* 을 시작하고, \* FSxN \* 리포지토리의 데이터를 사용하여 모델 재학습을 수행하고, 업데이트된 모델을 프로덕션 환경으로 재배포한 후 \* SageMaker 노트북 인스턴스 \* 를 자동으로 종료하여 비용을 최적화합니다. 이렇게 하면 모델이 최신 상태로 유지됩니다.

이것으로 MLOps 파이프라인 개발을 위한 자습서를 마칩니다.

Copyright © 2024 NetApp, Inc. All Rights Reserved. 미국에서 인쇄됨 본 문서의 어떠한 부분도 저작권 소유자의 사전 서면 승인 없이는 어떠한 형식이나 수단(복사, 녹음, 녹화 또는 전자 검색 시스템에 저장하는 것을 비롯한 그래픽, 전자적 또는 기계적 방법)으로도 복제될 수 없습니다.

NetApp이 저작권을 가진 자료에 있는 소프트웨어에는 아래의 라이센스와 고지사항이 적용됩니다.

본 소프트웨어는 NetApp에 의해 '있는 그대로' 제공되며 상품성 및 특정 목적에의 적합성에 대한 명시적 또는 묵시적 보증을 포함하여(이에 제한되지 않음) 어떠한 보증도 하지 않습니다. NetApp은 대체품 또는 대체 서비스의 조달, 사용 불능, 데이터 손실, 이익 손실, 영업 중단을 포함하여(이에 국한되지 않음), 이 소프트웨어의 사용으로 인해 발생하는 모든 직접 및 간접 손해, 우발적 손해, 특별 손해, 징벌적 손해, 결과적 손해의 발생에 대하여 그 발생 이유, 책임론, 계약 여부, 엄격한 책임, 불법 행위(과실 또는 그렇지 않은 경우)와 관계없이 어떠한 책임도 지지 않으며, 이와 같은 손실의 발생 가능성이 통지되었다 하더라도 마찬가지입니다.

NetApp은 본 문서에 설명된 제품을 언제든지 예고 없이 변경할 권리를 보유합니다. NetApp은 NetApp의 명시적인 서면 동의를 받은 경우를 제외하고 본 문서에 설명된 제품을 사용하여 발생하는 어떠한 문제에도 책임을 지지 않습니다. 본 제품의 사용 또는 구매의 경우 NetApp에서는 어떠한 특허권, 상표권 또는 기타 지적 재산권이 적용되는 라이센스도 제공하지 않습니다.

본 설명서에 설명된 제품은 하나 이상의 미국 특허, 해외 특허 또는 출원 중인 특허로 보호됩니다.

제한적 권리 표시: 정부에 의한 사용, 복제 또는 공개에는 DFARS 252.227-7013(2014년 2월) 및 FAR 52.227- 19(2007년 12월)의 기술 데이터-비상업적 품목에 대한 권리(Rights in Technical Data -Noncommercial Items) 조항의 하위 조항 (b)(3)에 설명된 제한사항이 적용됩니다.

여기에 포함된 데이터는 상업용 제품 및/또는 상업용 서비스(FAR 2.101에 정의)에 해당하며 NetApp, Inc.의 독점 자산입니다. 본 계약에 따라 제공되는 모든 NetApp 기술 데이터 및 컴퓨터 소프트웨어는 본질적으로 상업용이며 개인 비용만으로 개발되었습니다. 미국 정부는 데이터가 제공된 미국 계약과 관련하여 해당 계약을 지원하는 데에만 데이터에 대한 전 세계적으로 비독점적이고 양도할 수 없으며 재사용이 불가능하며 취소 불가능한 라이센스를 제한적으로 가집니다. 여기에 제공된 경우를 제외하고 NetApp, Inc.의 사전 서면 승인 없이는 이 데이터를 사용, 공개, 재생산, 수정, 수행 또는 표시할 수 없습니다. 미국 국방부에 대한 정부 라이센스는 DFARS 조항 252.227-7015(b)(2014년 2월)에 명시된 권한으로 제한됩니다.

#### 상표 정보

NETAPP, NETAPP 로고 및 <http://www.netapp.com/TM>에 나열된 마크는 NetApp, Inc.의 상표입니다. 기타 회사 및 제품 이름은 해당 소유자의 상표일 수 있습니다.